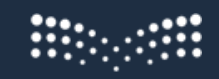

وزارة التصليم Ministry of Education

# **وزارة التعليم – مشروع الدخول الموحد Ministry of Education – SSO Project**

دليل المستخدم End-User Guide

August 2024

## **Table Of Content الفهرس**

- 3 باللغة العربية– SSO [دليل خطوات تسجيل الدخول عبر نظام](#page-2-0) 1
- 3 حسابات جديدة تسجيل الدخول لأول مرة 1.1
- 7 المستخدم الحالي [تسجيل الدخول ألول مرة](#page-6-0) 1.2
- 12 المستخدم الحالي [تسجيل الدخول العادي/المنتظم](#page-11-0) 1.3
- 14 اعاده تعريف الجهاز المستخدم لكود الحمايه [في حاله فقد / سرقه / تلف الجهاز القديم 1.4](#page-13-0)
- 2 [MOE SSO Login Steps –](#page-18-0) English Guide 19
- 2.1 [Newly Created Accounts -](#page-18-1) First Time Login 19
- 2.2 Existing User [First Time Login](#page-22-0) 23
- 2.3 Existing User [Normal/Regular Login](#page-27-0) 28
- 2.4 TOTP Reset [New Device registration or Device Lost/Stolen/Damaged](#page-29-0) 30
- 35 [\ Guide English Desk Helpدليل الدعم الفني باللغة العربية 3](#page-34-0)
- 35 تفاصيل الاتصال بدعم الفني 3.1
- 3.2 [Helpdesk Contact Details in English](#page-34-2) 35

## <span id="page-2-0"></span>1 دليل خطوات تسجيل الدخول عبر نظام**– SSO** باللغة العربية

#### يصف هذا السيناريو الخطوات التي يجب أن يتبعها المستخدم للدخول عبر منصة SSO بعد أن يتم إنشاؤه كمستخدم جديد ويتلقى رسالة نصية SMS تحتوي على تفاصيل الحساب **الوصف:** - موظفو وزارة التعليم - المديرون في التعليم / الكادر الفني - الموظفون الإداريون / الأكاديميون في التعليم - الطالب الذين يمتلكون حسابًا علىAD Azure **أنواع المستخدمين / الشخصيات :** - المستخدم لديه البريد اإللكتروني الجديد الذي تم إنشاؤه من خالل الرسالة النصية أو مكتب الخدمة. - تسجيل الدخول ألول مرة باستخدام هذا الحساب . - لم يتم تعيين كلمة مرور للمستخدم الذي تم إنشاؤه بعد . **الشروط:**

#### <span id="page-2-1"></span>*1.1* **حسابات جديدة - تسجيل الدخول ألول مرة**

الخطوات التفصيلية :

الخطوات التي سيتبعها المستخدم الذي تم إنشاؤه حديثاً من قبل نظام IAM :

.1 ي تلقى المستخدم الرسالة النصية الموضحة أدناه من نظام IAM الذي يؤكد إنشاء المستخدم.

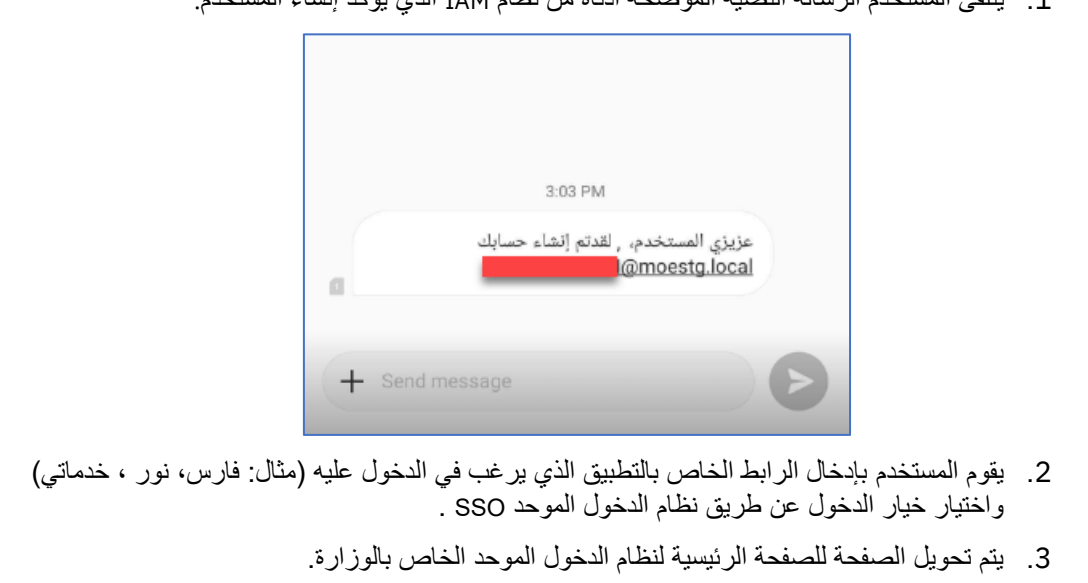

.4 يقوم المستخدم بإدخال البريد اإللكتروني وكلمه التحقق.

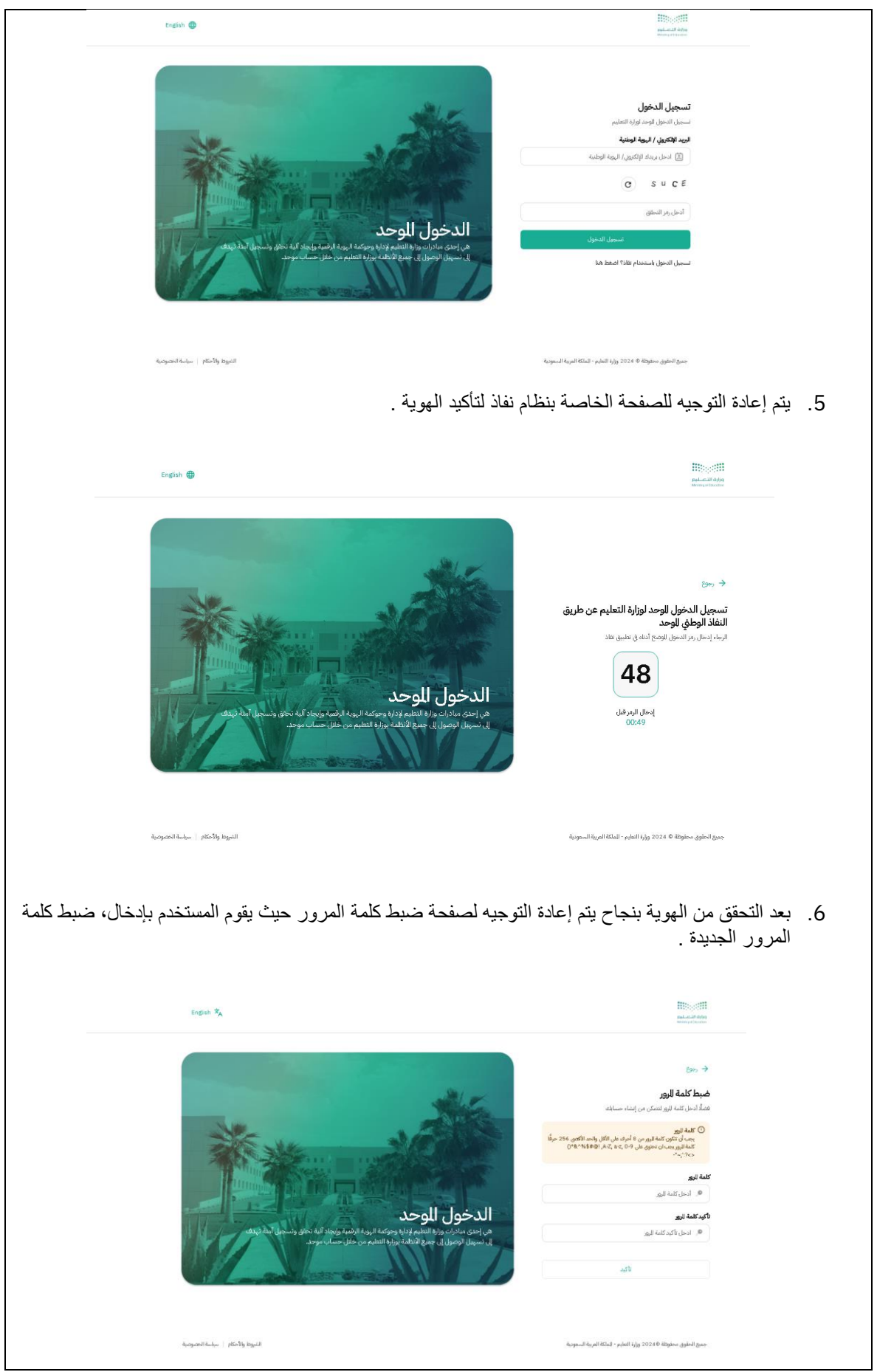

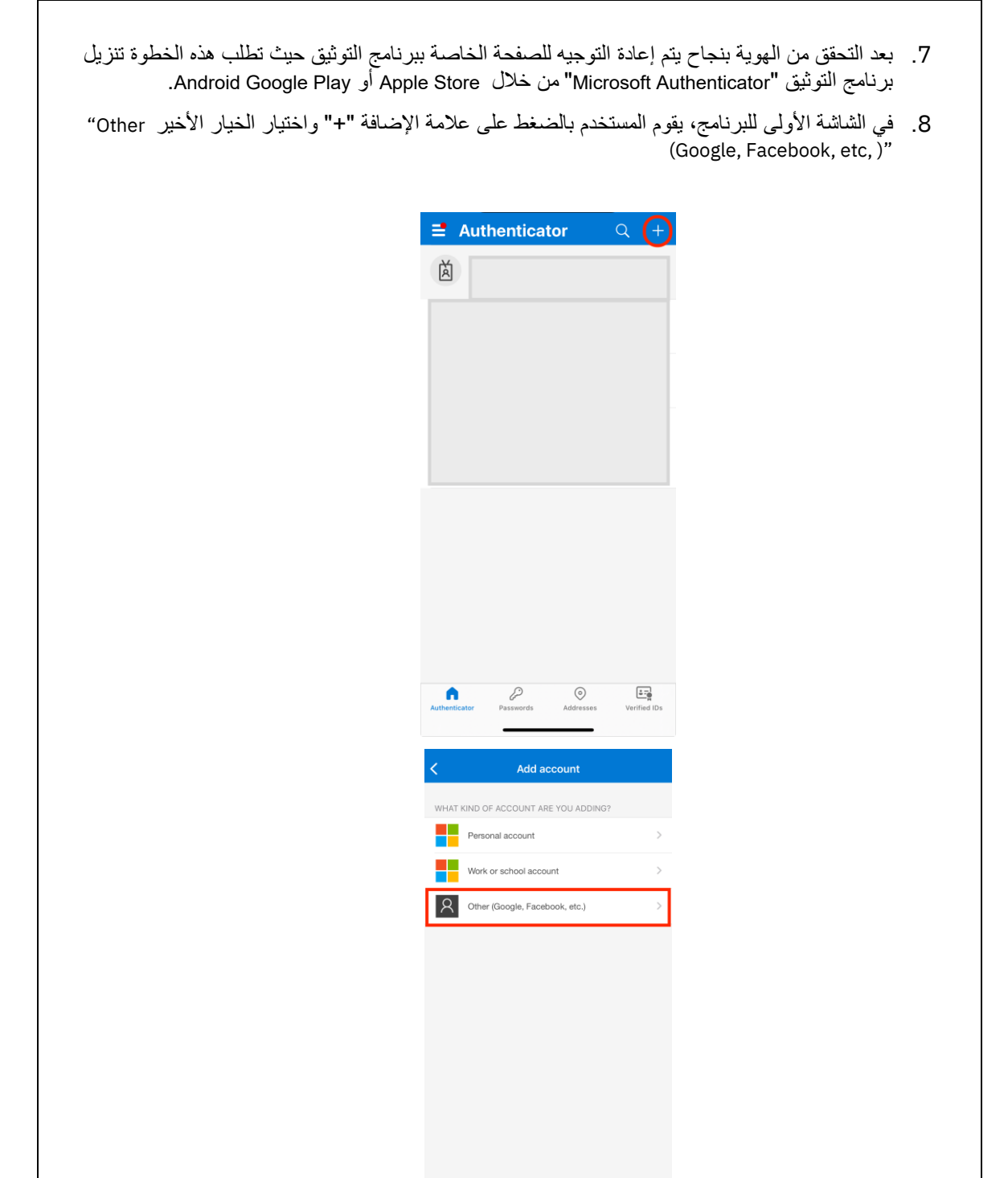

.9 يقوم المستخدم بالموافقة على استخدام الكاميرا ومسح رمز االستجابة السريع من الشاشة الخاصة بنظام الدخول

(i) When you are signed in with your personal account, all<br>stored passwords, addresses, and other autofill info<br>will be available on this device.

الموحد.

Classification: Internal.

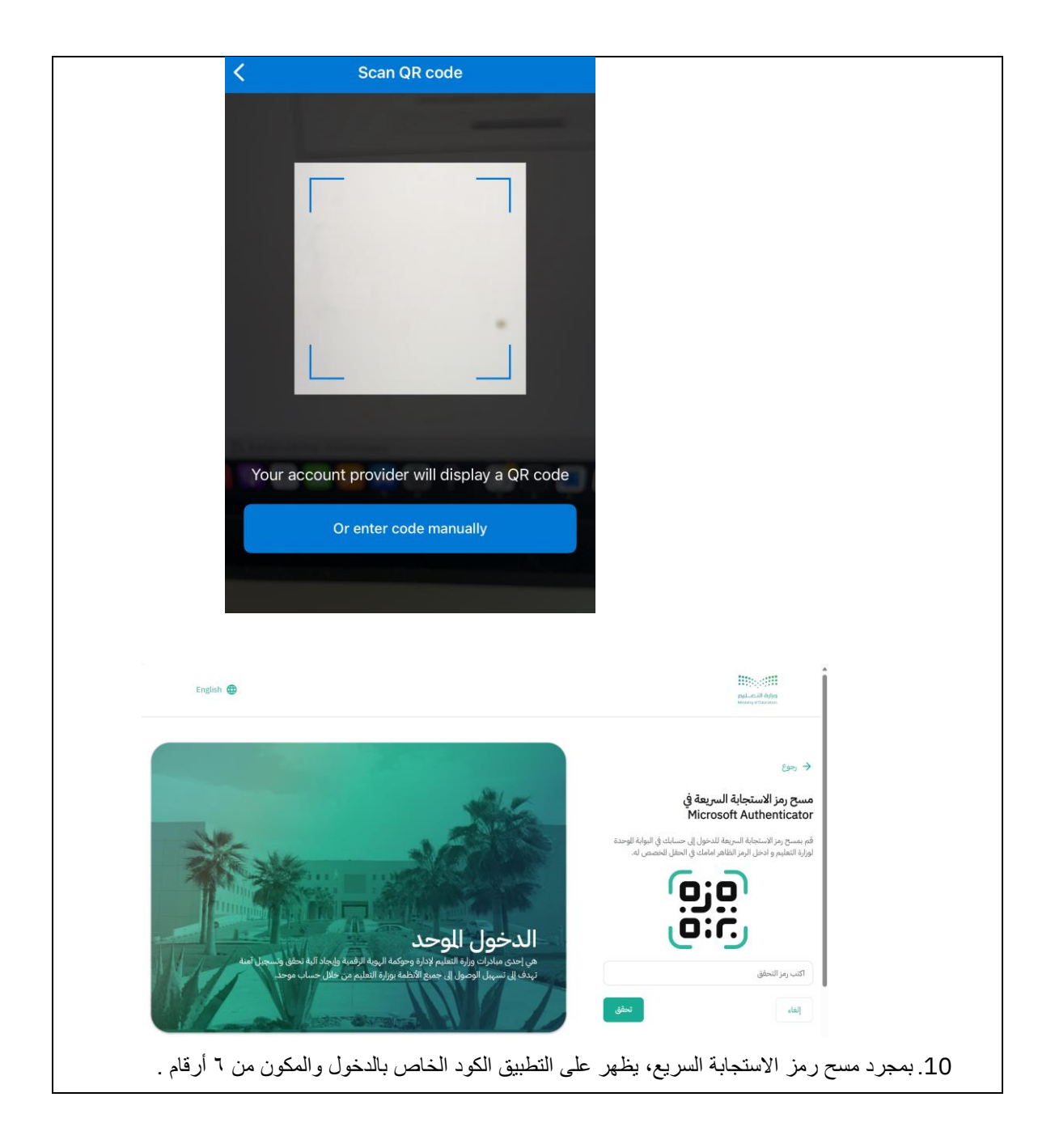

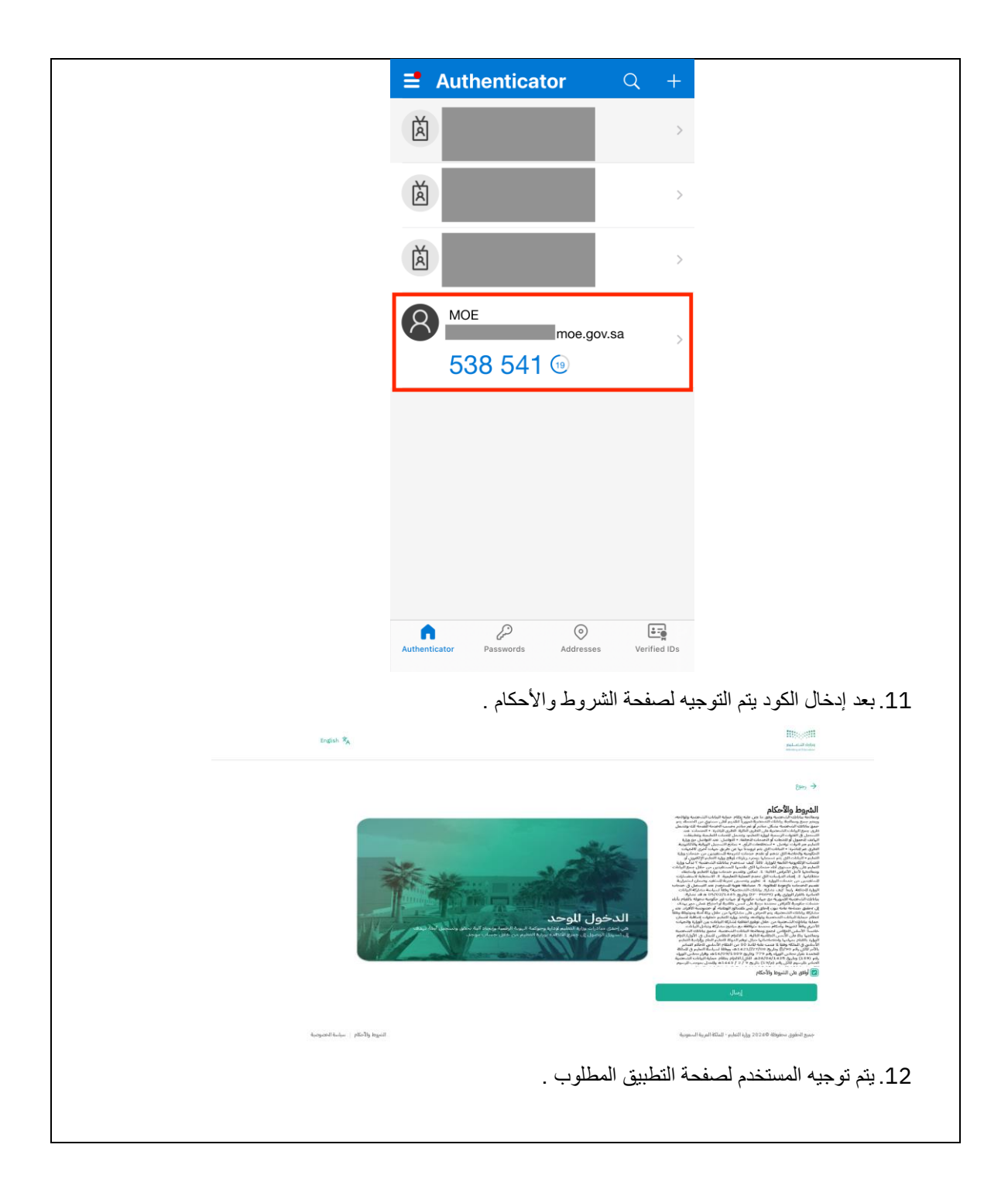

### <span id="page-6-0"></span>*1.2* **المستخدم الحالي - تسجيل الدخول ألول مرة**

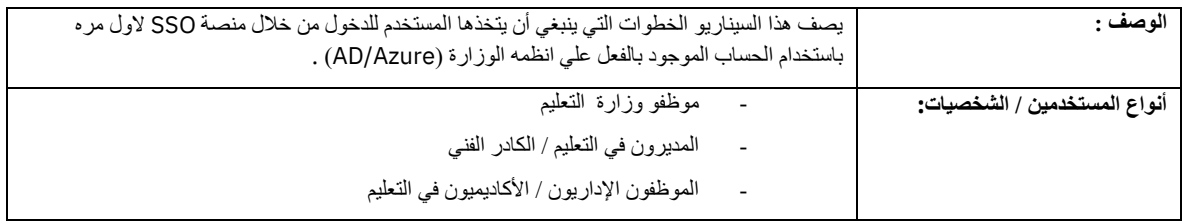

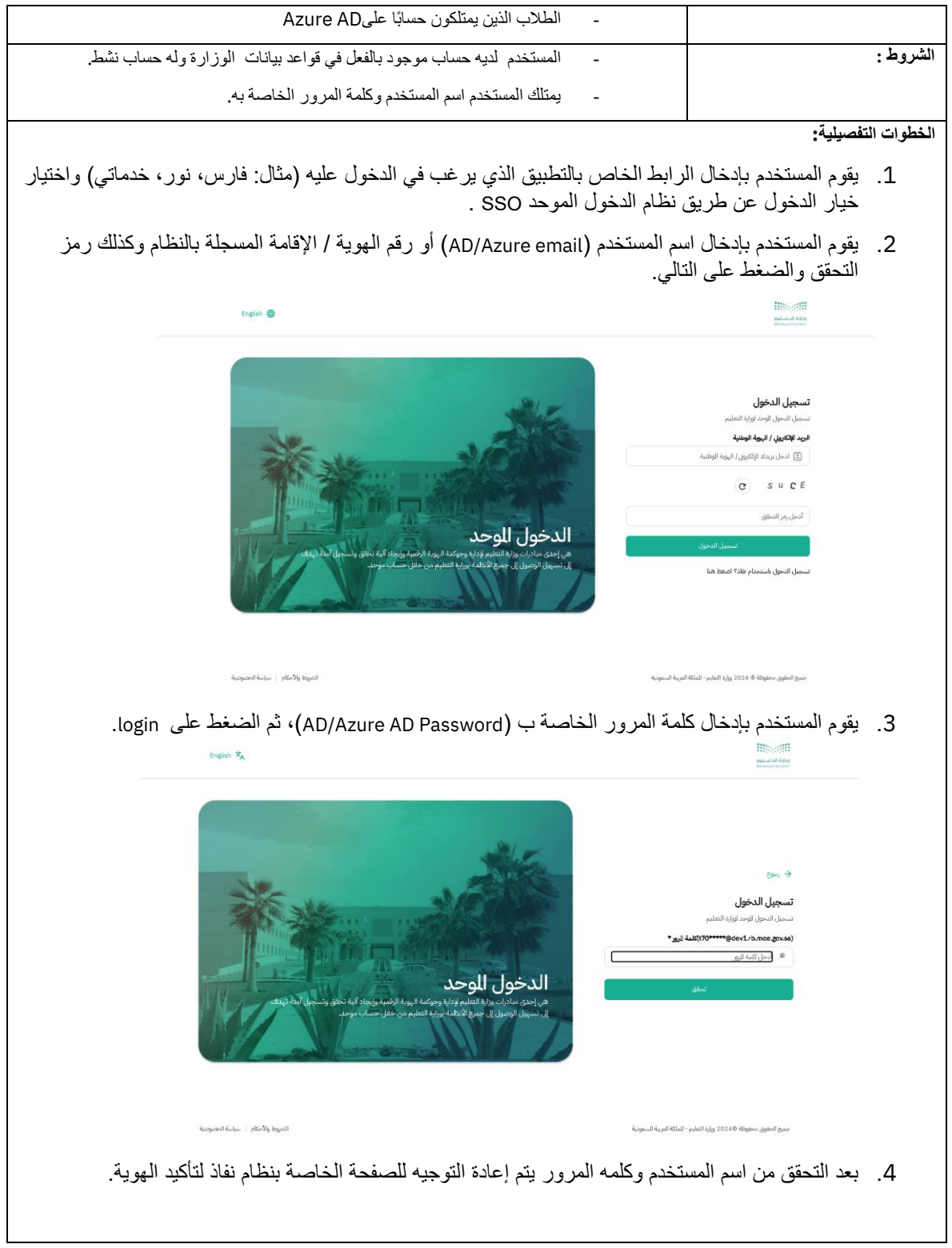

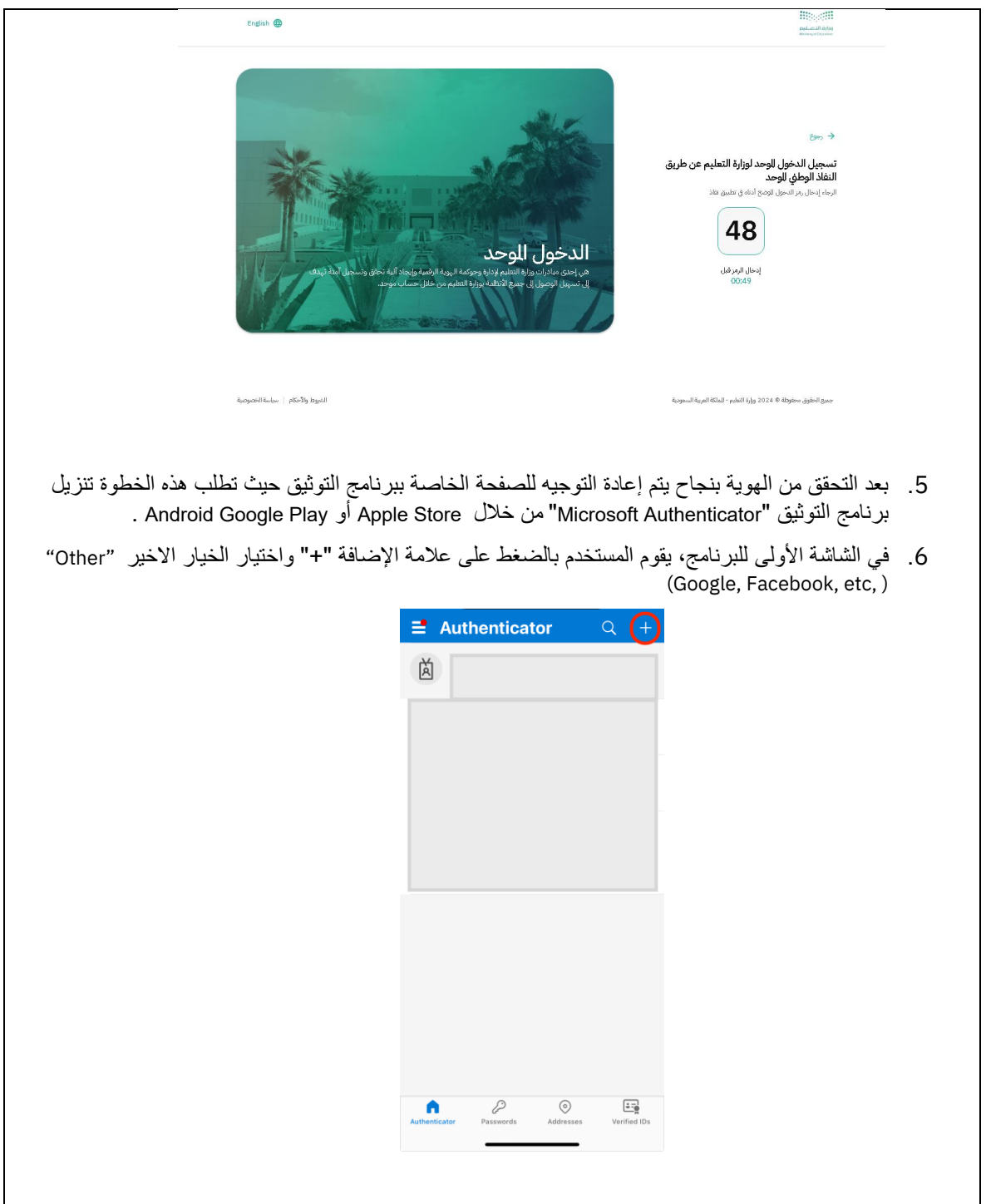

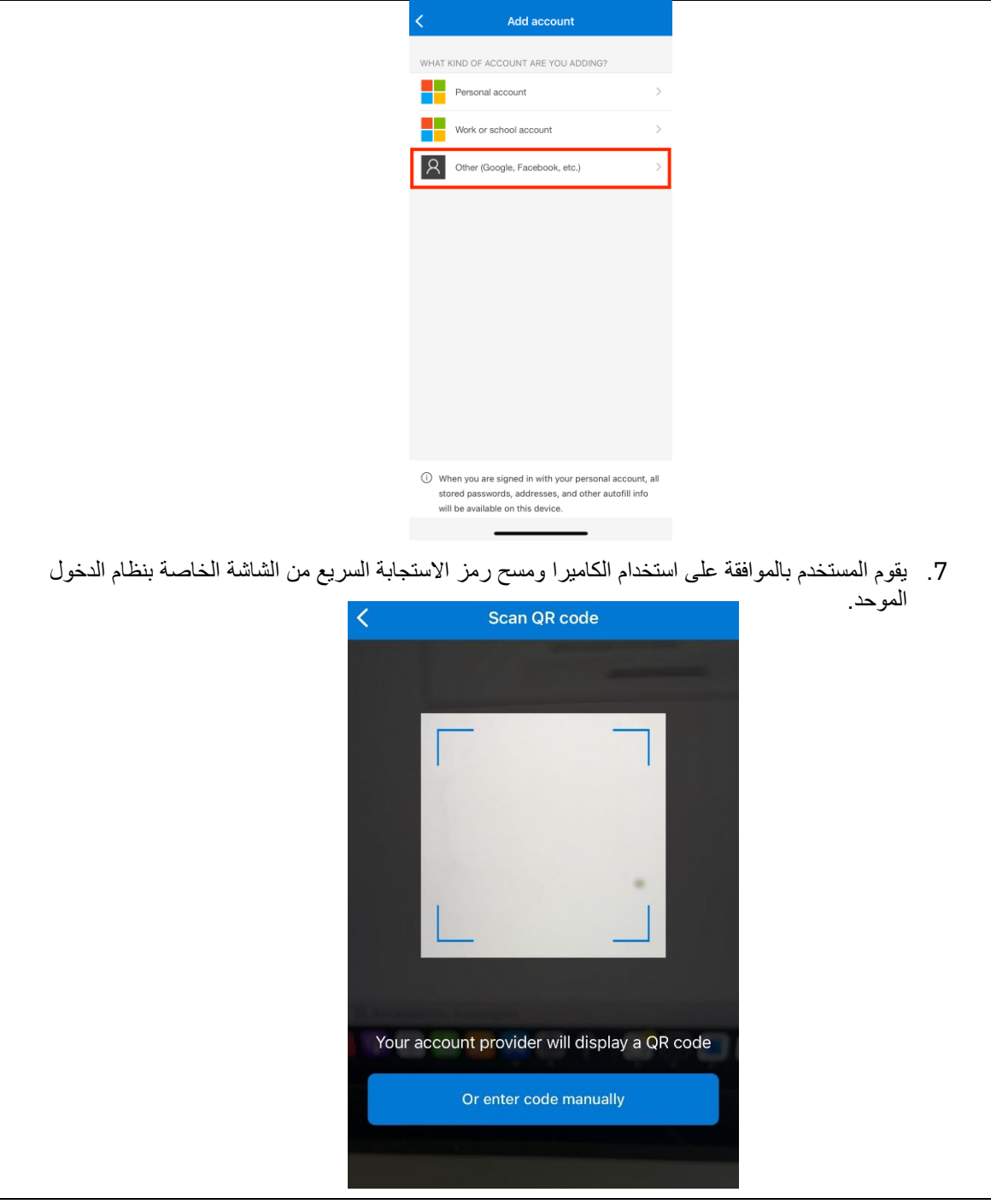

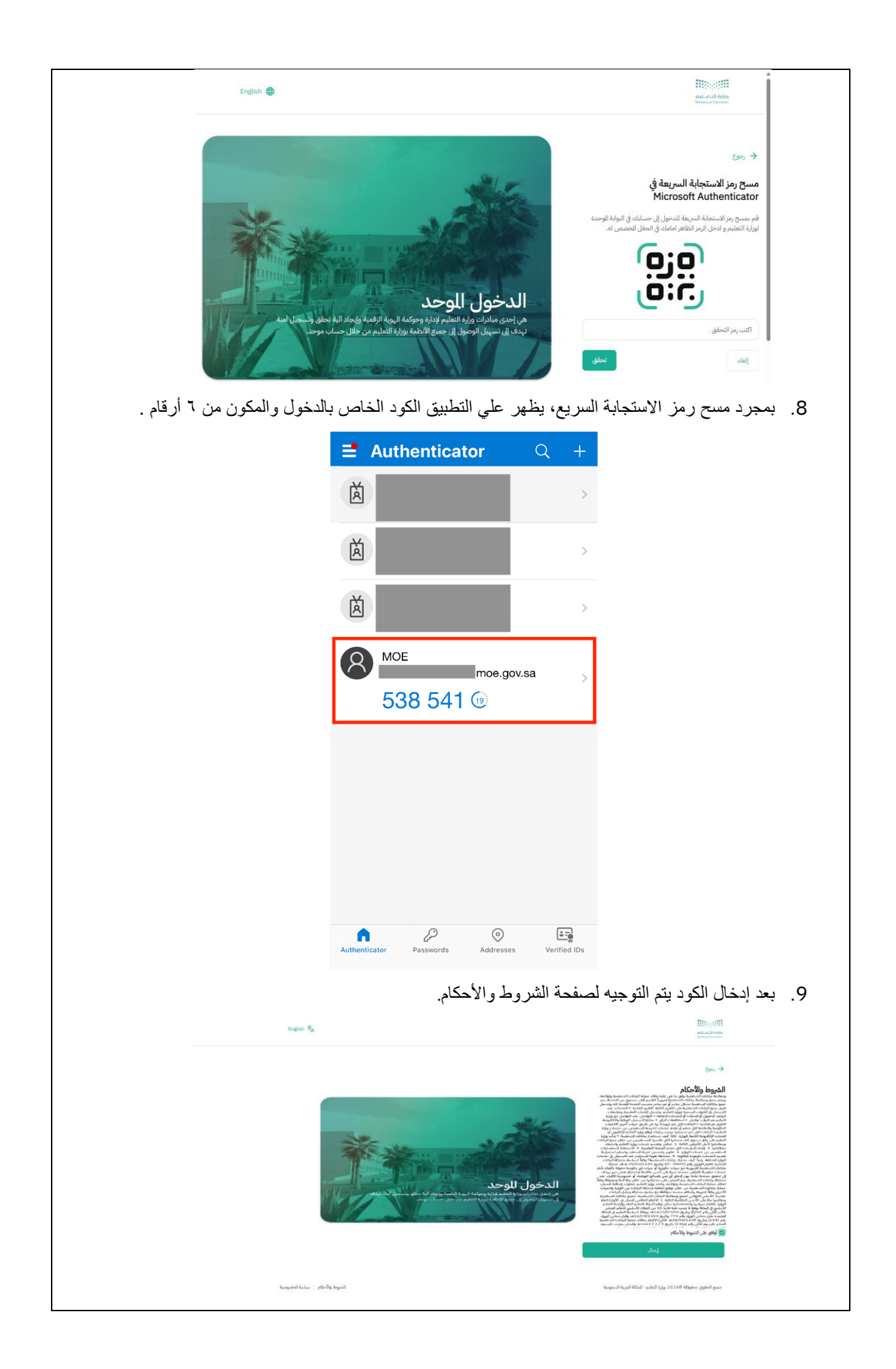

.10 يتم توجيه المستخدم لصفحة التطبيق المطلوب .

#### <span id="page-11-0"></span>*1.3* **المستخدم الحالي - تسجيل الدخول العادي/المنتظم**

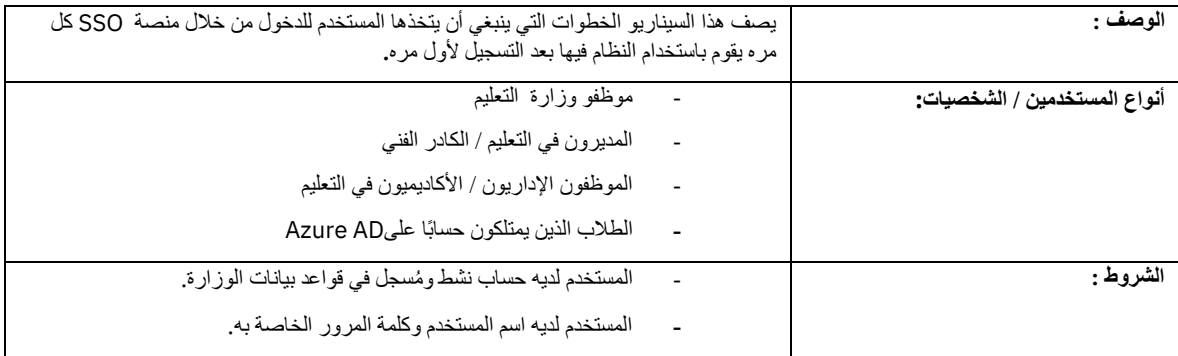

#### **الخطوات التفصيلية :**

- 1. يقوم المستخدم بإدخال الرابط الخاص بالتطبيق الذي ير غب في الدخول عليه (مثال: فارس، نور، خدماتي) واختيار خيار الدخول عن طريق نظام الدخول الموحد SSO.
	- 2. يقوم المستخدم بإدخال اسم المستخدم (AD/Azure email) أو رقم الهوية / الإقامة المسجلة بالنظام وكذلك رمز التحقق والضغط على التالي.

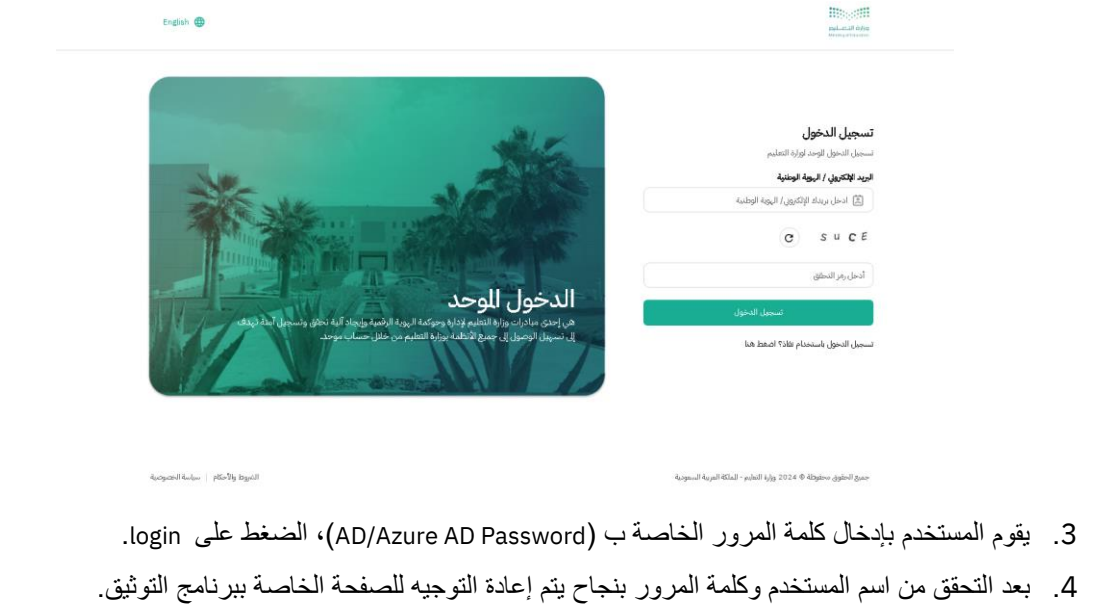

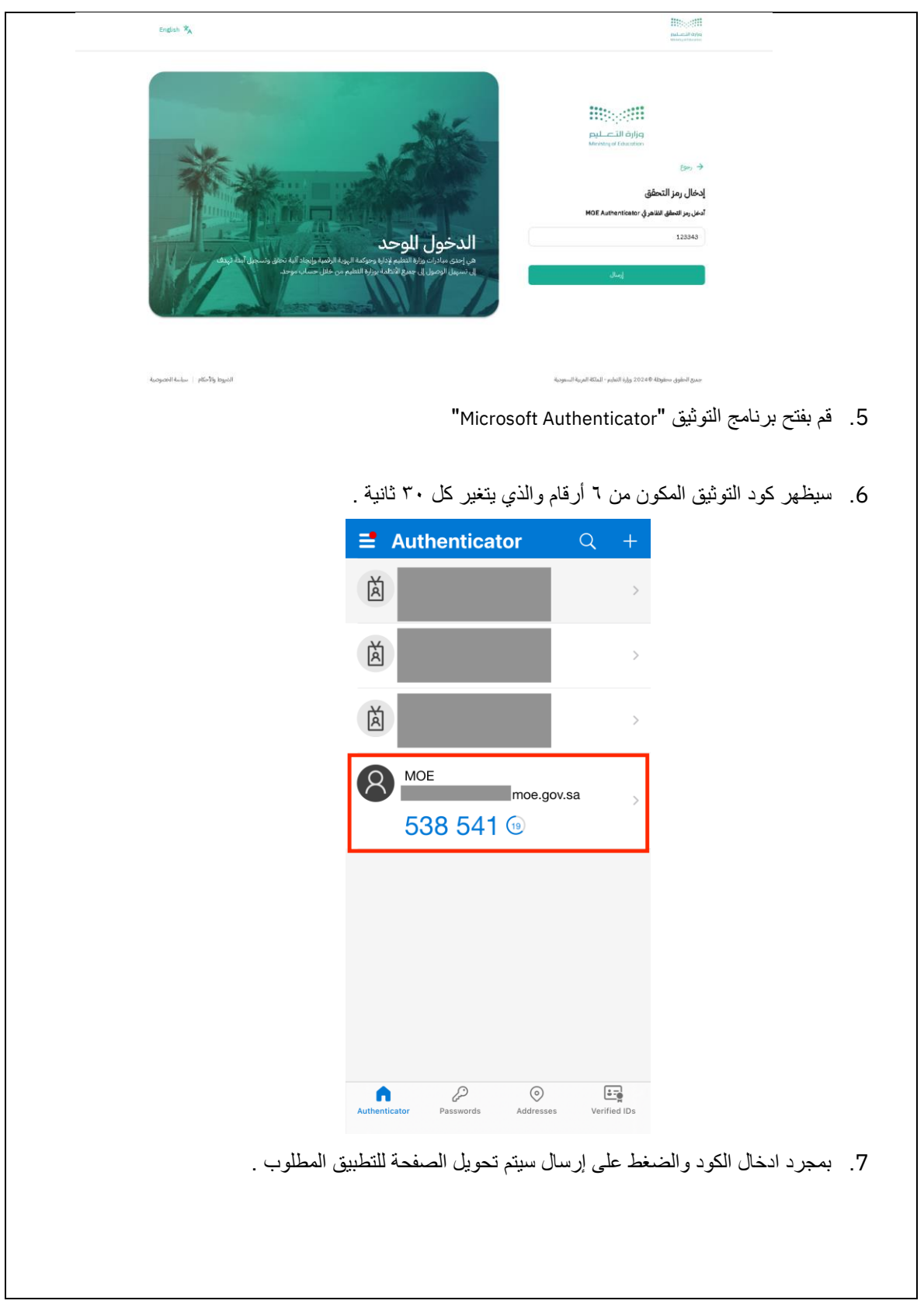

#### <span id="page-13-0"></span>*1.4* **اعاده تعريف الجهاز المستخدم لكود ا لحمايه – في حاله فقد / سرقه / تلف الجهاز القديم**

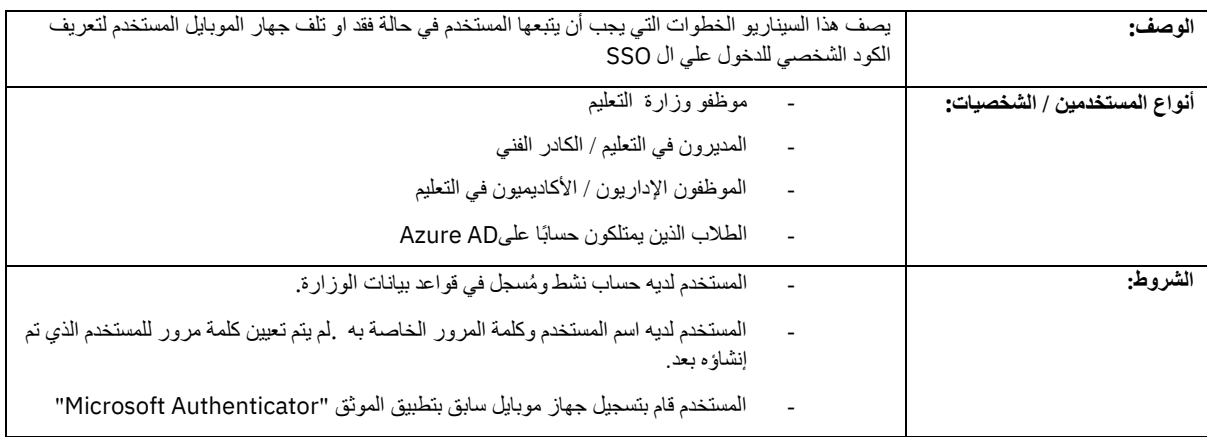

**الخطوات التفصيلية:**

- 1. يقوم المستخدم بالاتصال بفريق الدعم الفني "Help Desk" ([راجع الرقم](#page-34-0) 3)
- .2 يقوم فريق الدعم الفني بجمع البيانات الخاصه بالمستخدم والتآكد من صالحيه المستخدم
- 3. بعذ التآكد من صلاحيه البيانات، يقوم الفريق بحذف الاجهزه المعرفهالمرتبطه بالمستخدم من تطبيق ال "Microsoft Authenticator" ويصبح الكود السابق غير صالح للعمل.
- 4. يقوم المستخدم بإدخال الرابط الخاص بالتطبيق الذي يرغب في الدخول عليه (مثال: فارس، نور ، خدماتي) واختيار خيار الدخول عن طريق نظام الدخول الموحد SSO .
	- 5. يقوم المستخدم بإدخال اسم المستخدم (AD/Azure email) أو رقم الهوية / الإقامة المسجلة بالنظام وكذلك رمز التحقق والضغط على التالي.

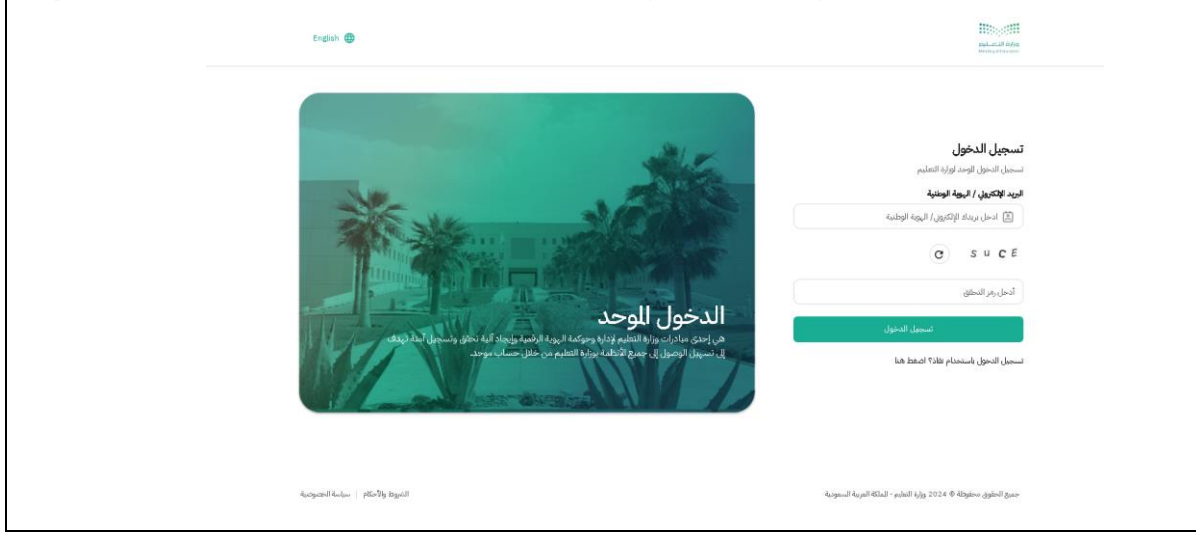

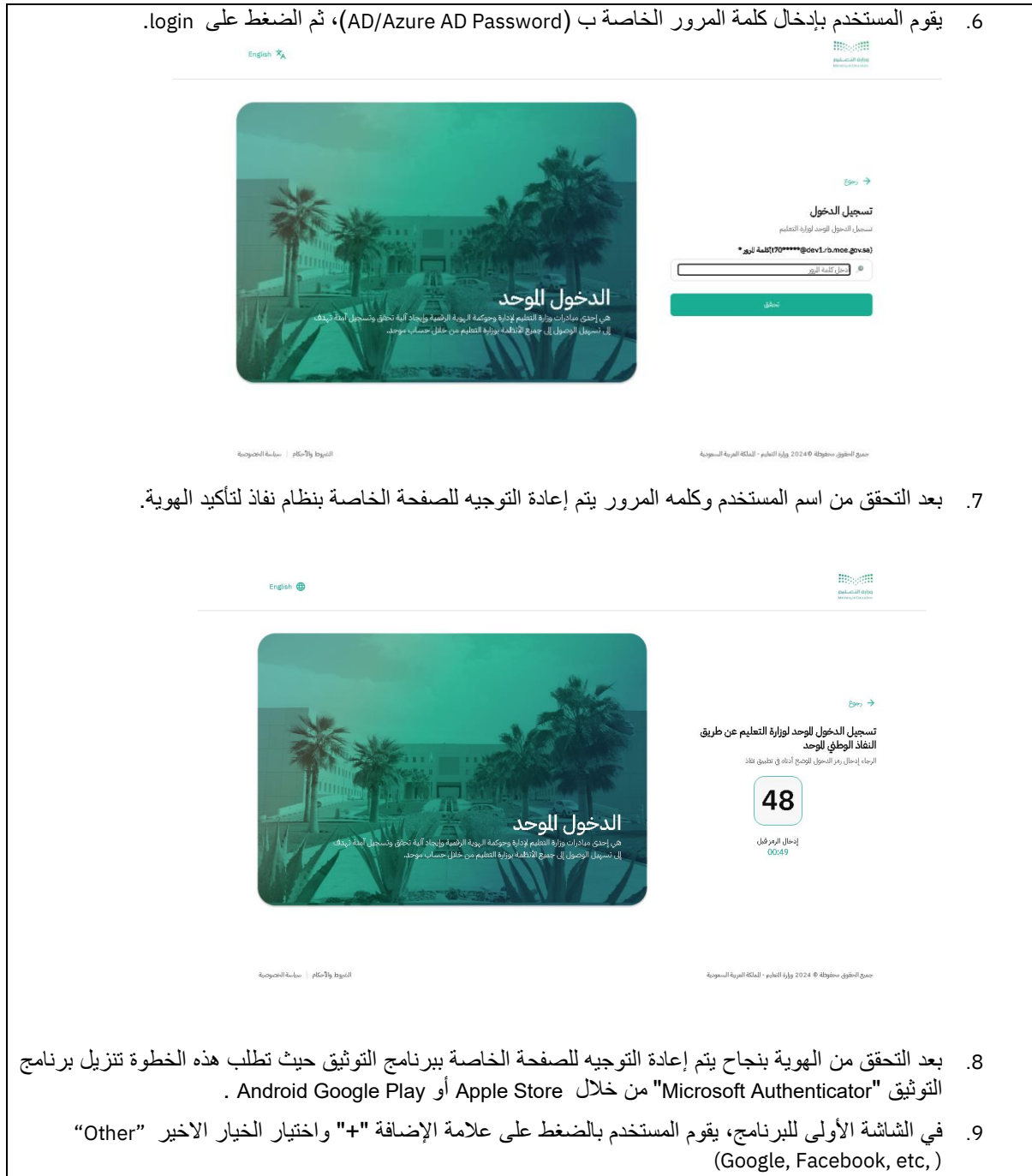

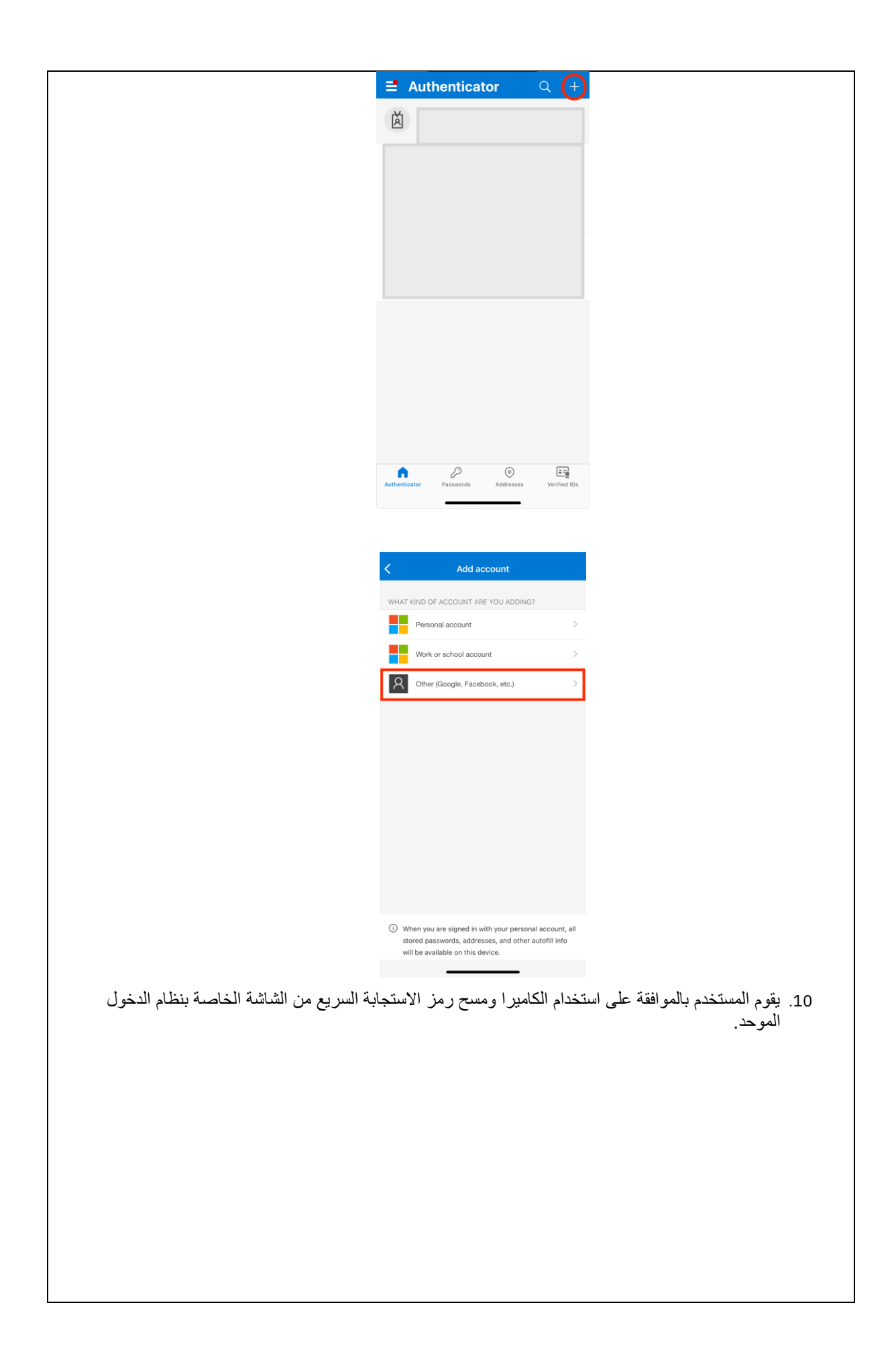

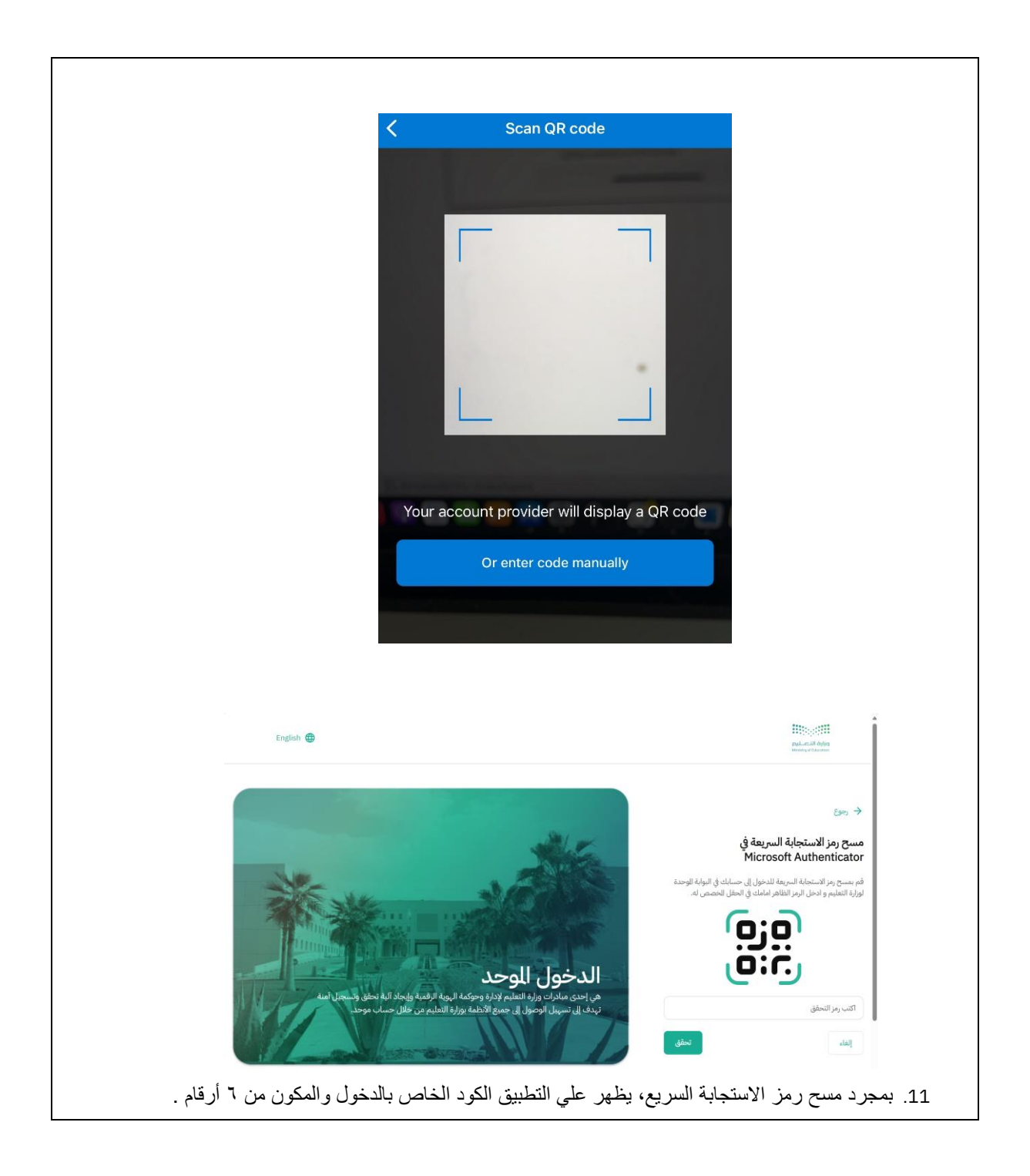

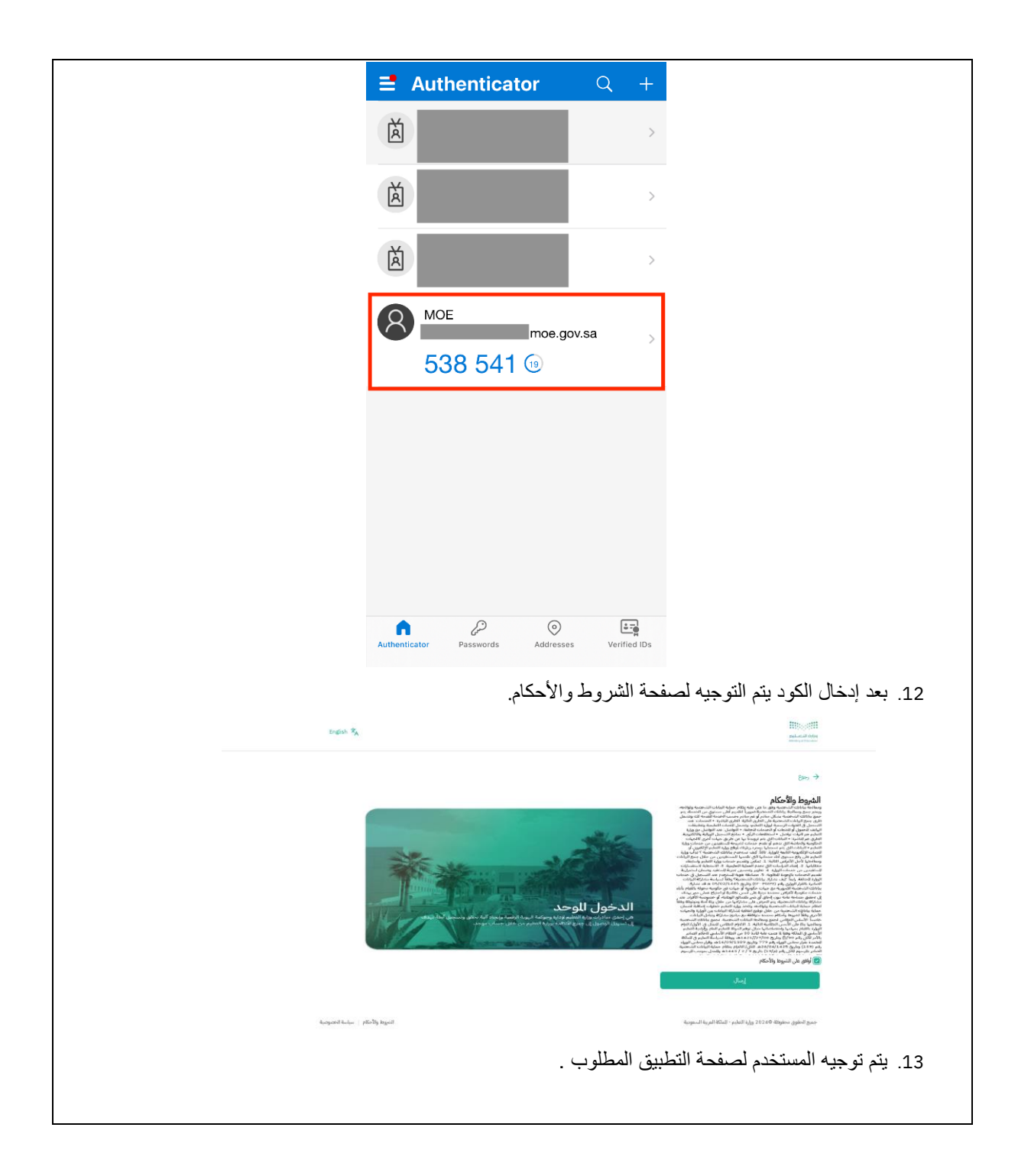

## <span id="page-18-0"></span>**MOE SSO LOGIN STEPS – ENGLISH GUIDE** 2

#### <span id="page-18-1"></span>**2.1 Newly Created Accounts - First Time Login**

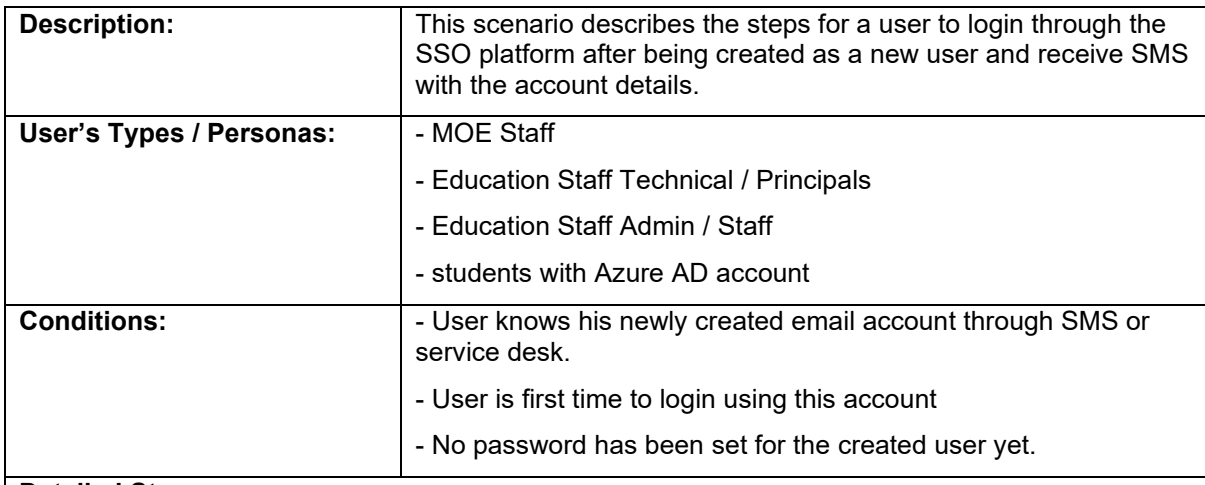

#### **Detailed Steps:**

The below steps will be followed by a user which are newly created by the IAM system:

1. Once the user receives the below message from the IAM system confirming the user creation.

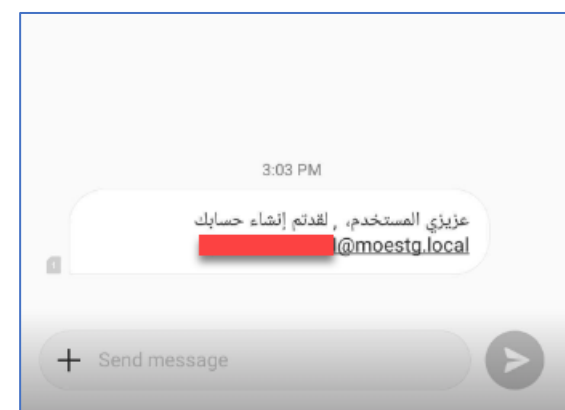

- 2. User Type integrated application URL (Ex: Faris, Khadamati, or Noor URL) and select the right option to login through SSO.
- 3. User will be redirected to the Ministry of Education (MOE) single sign on (SSO) login page for authentication.
- 4. User will have to enter the email address provided to the captcha and click on Next.

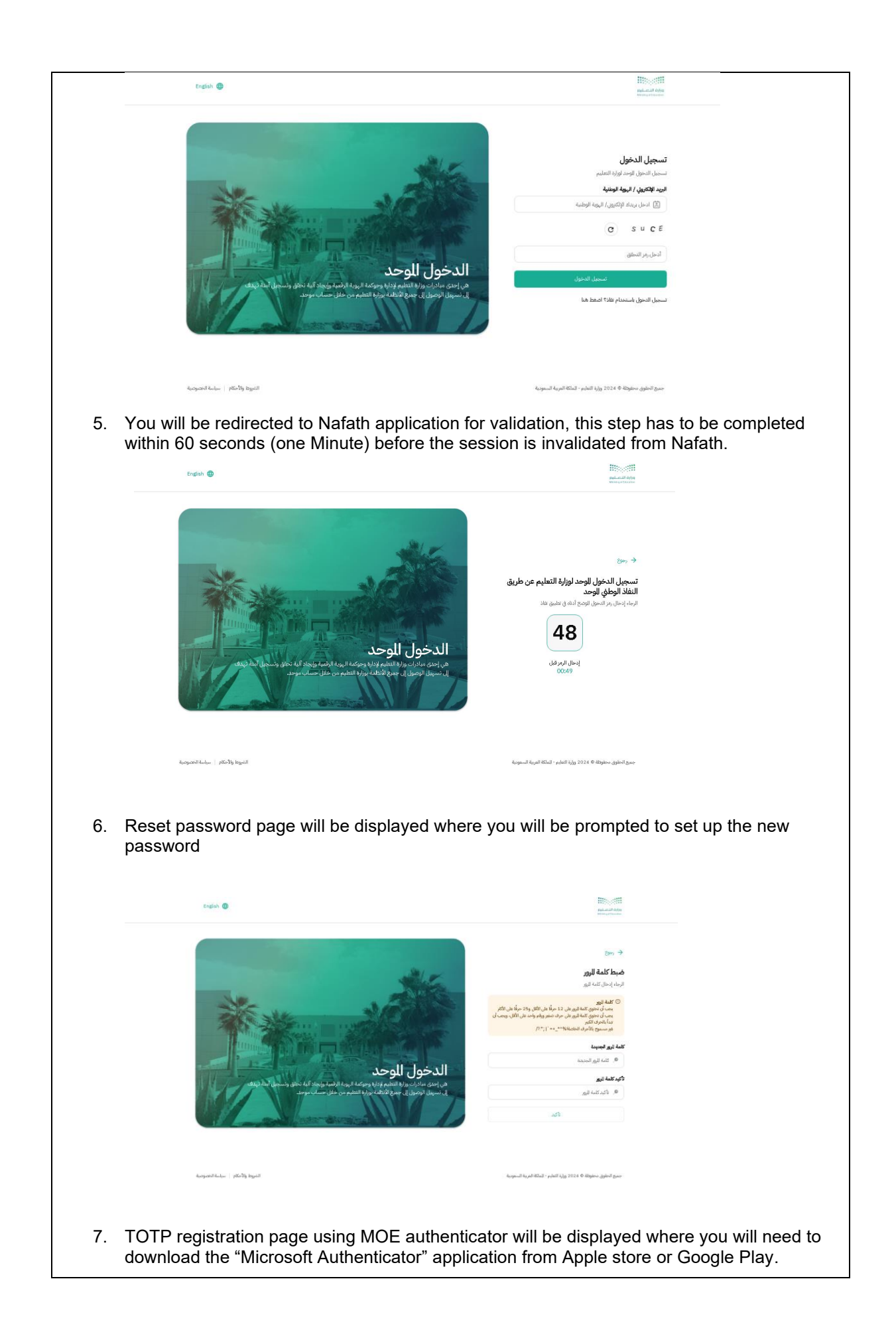

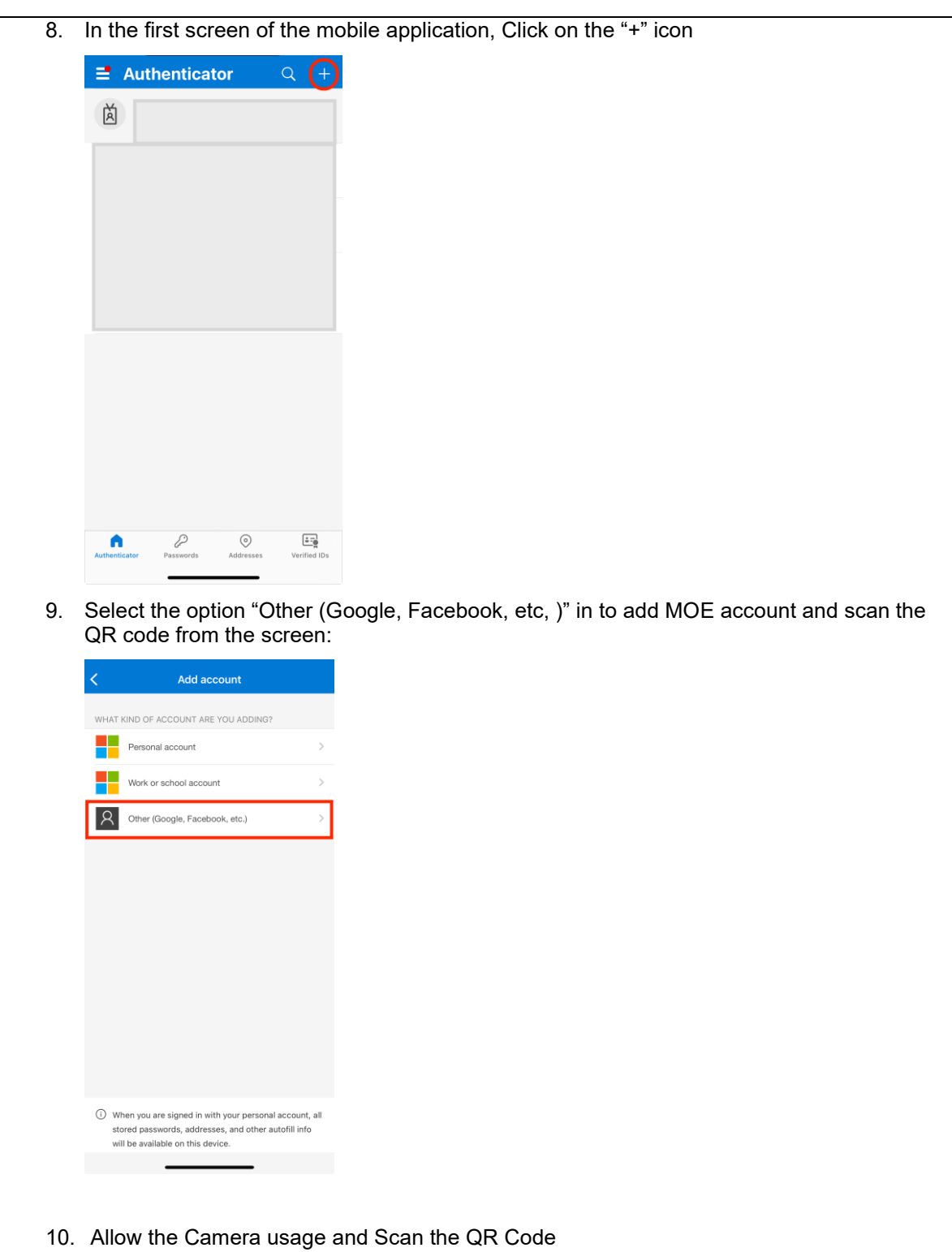

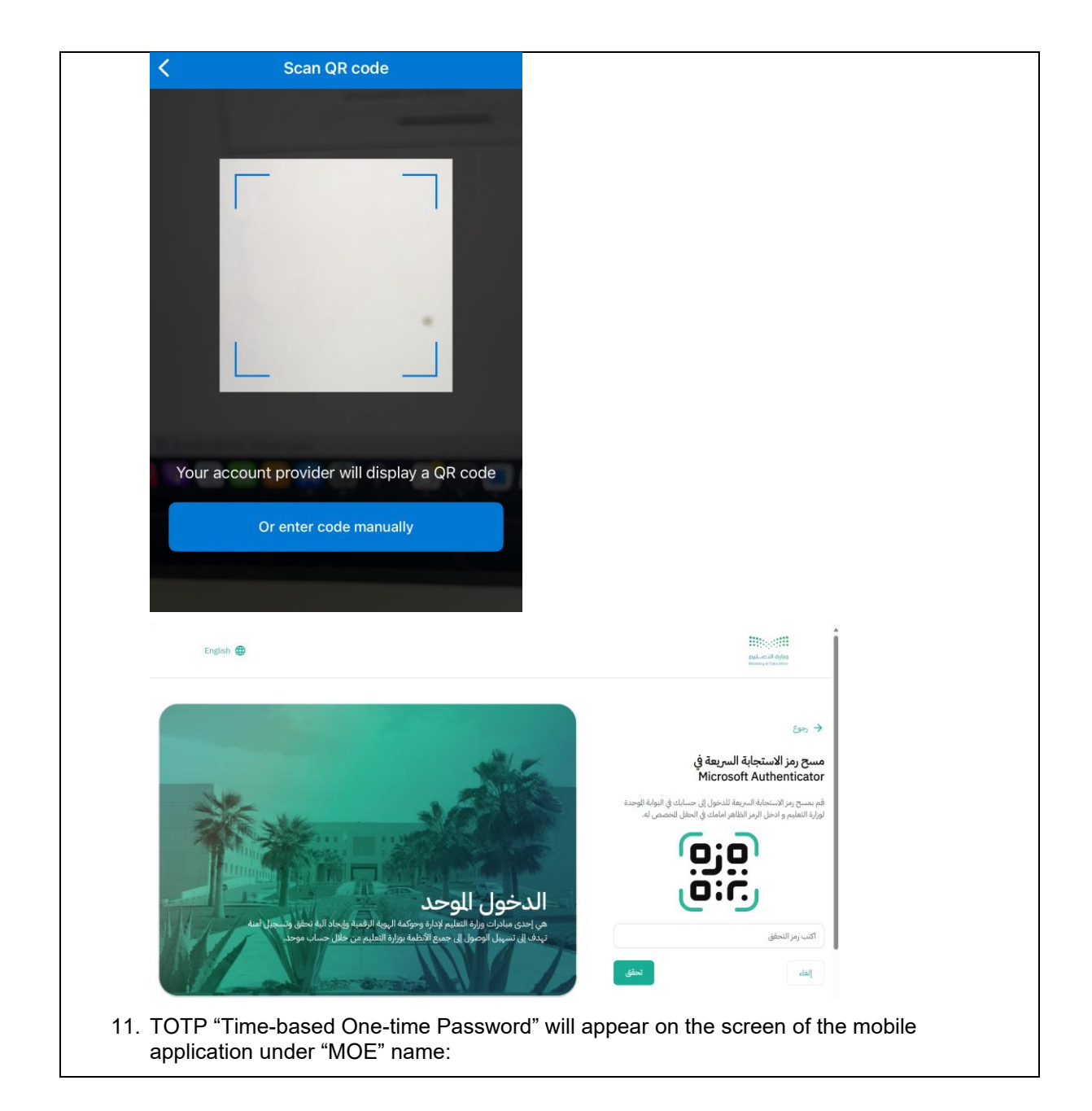

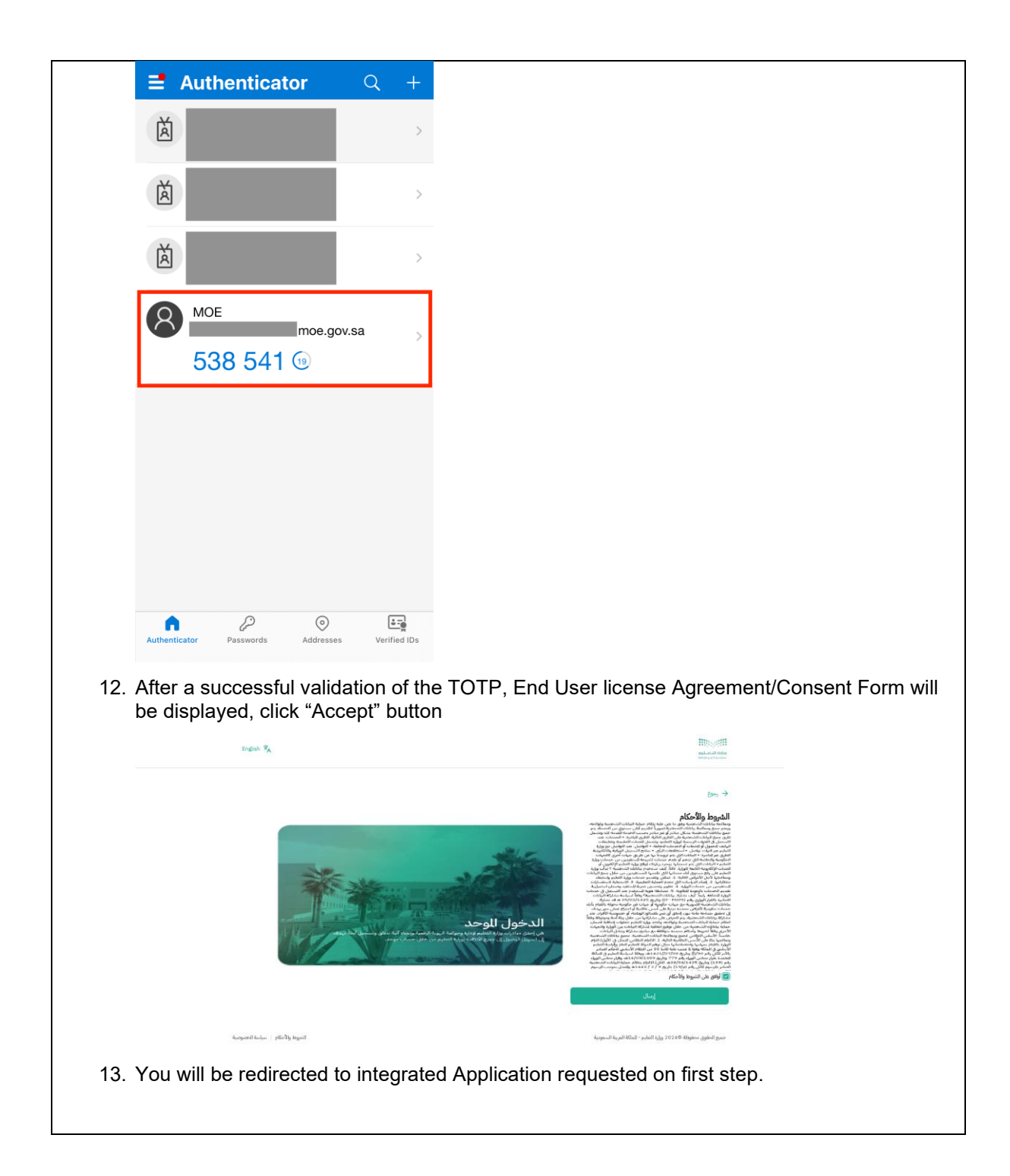

#### <span id="page-22-0"></span>**2.2 Existing User - First Time Login**

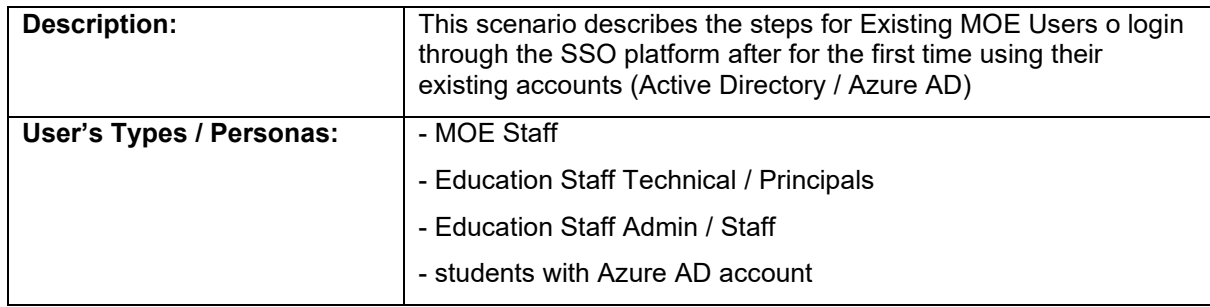

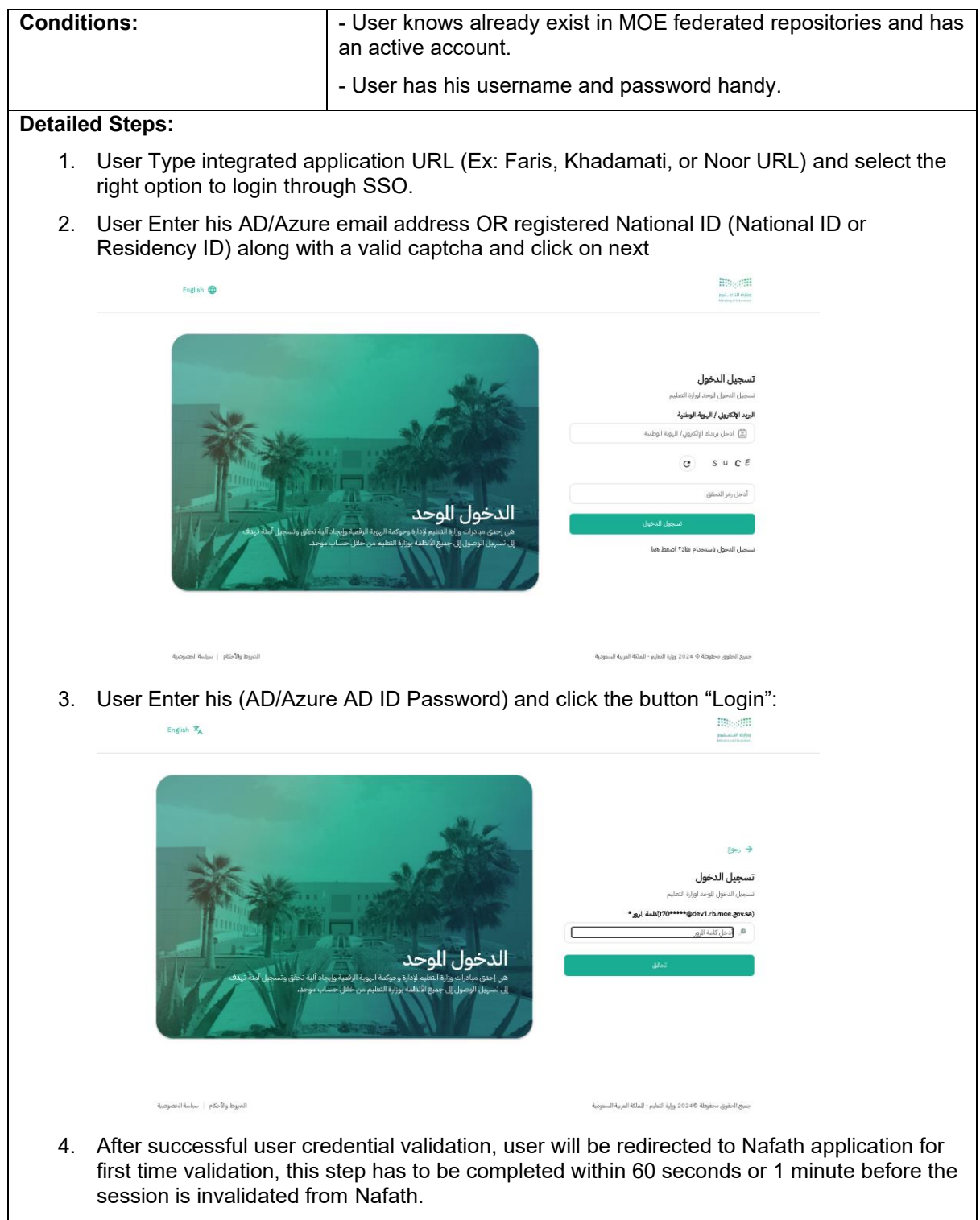

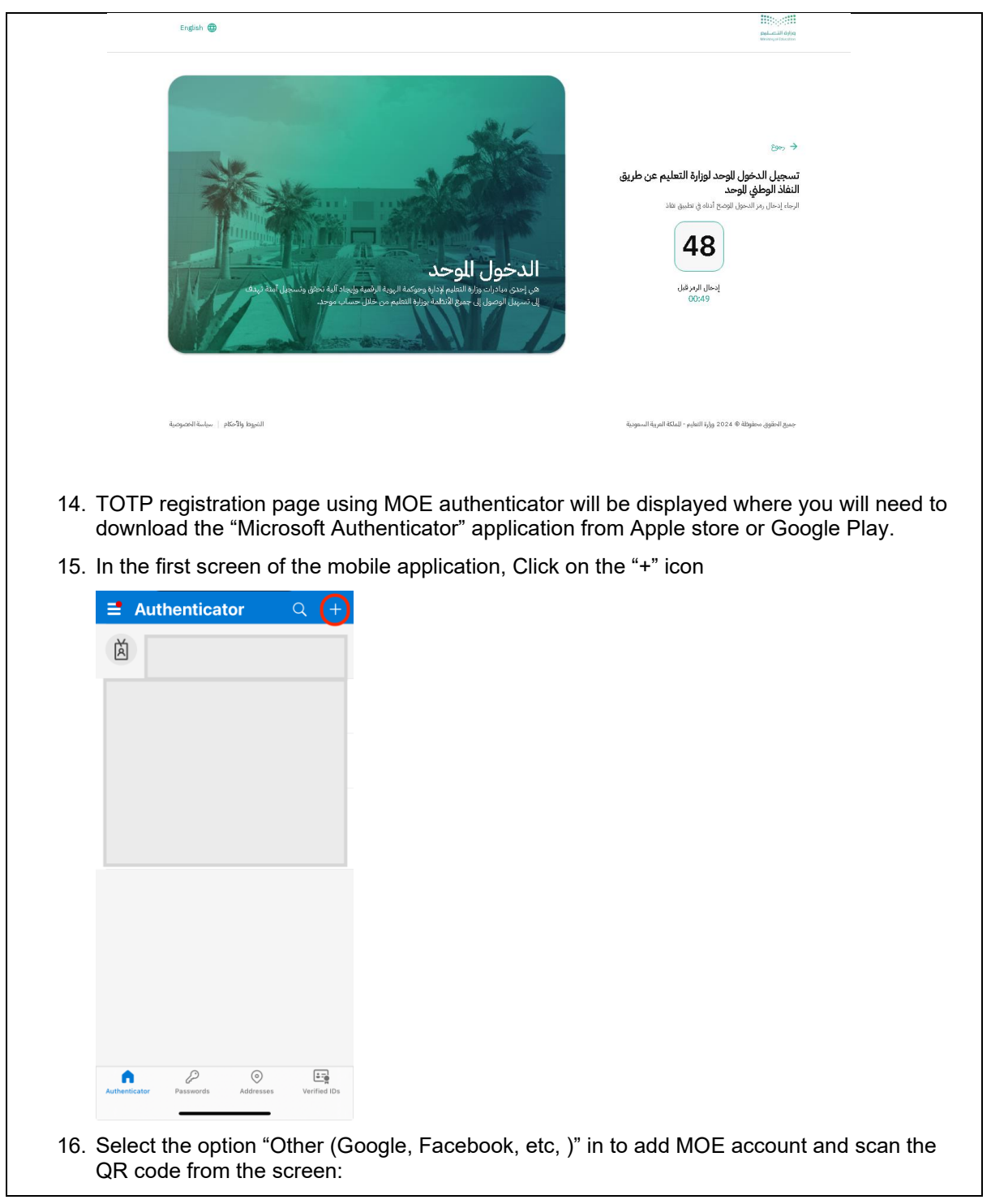

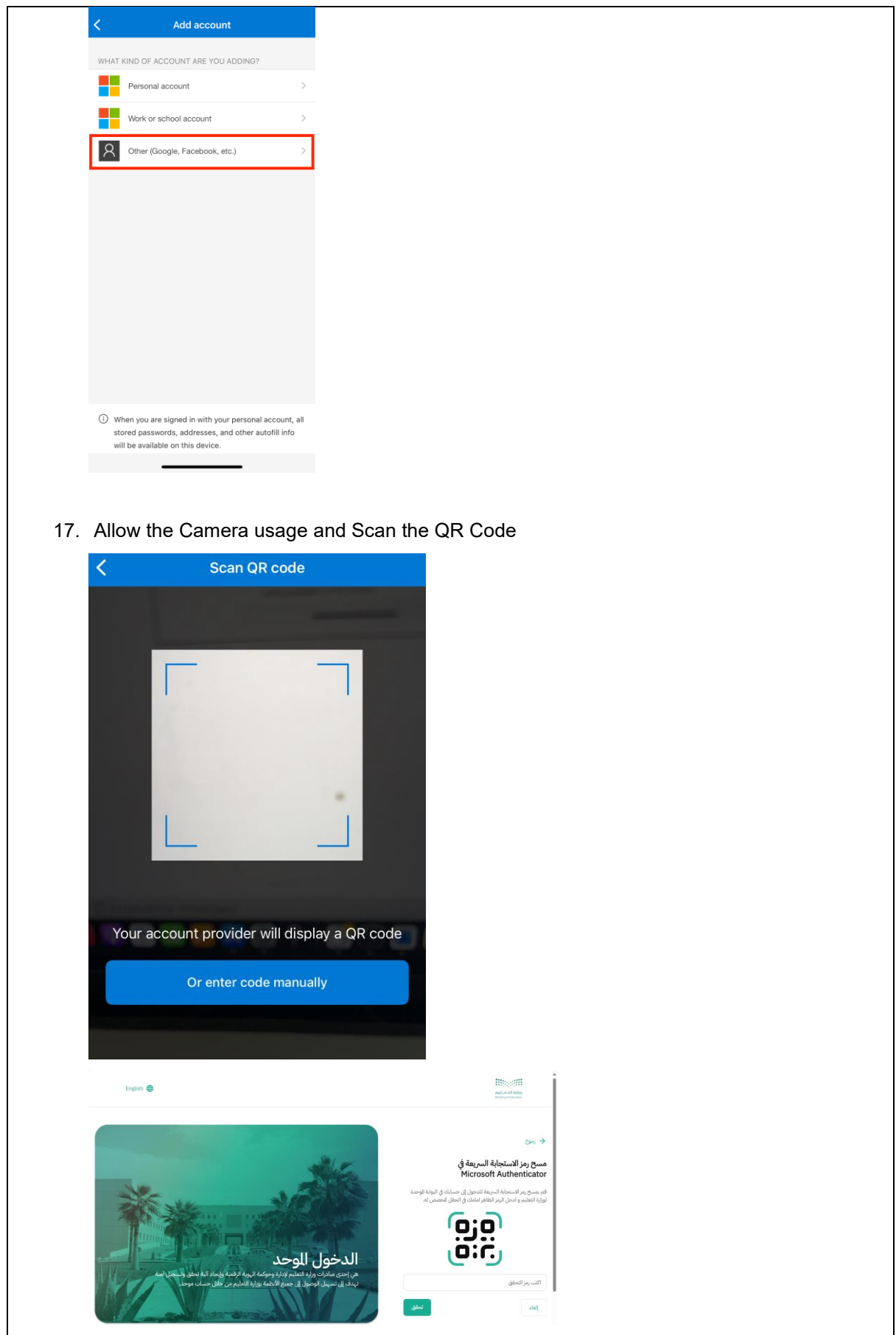

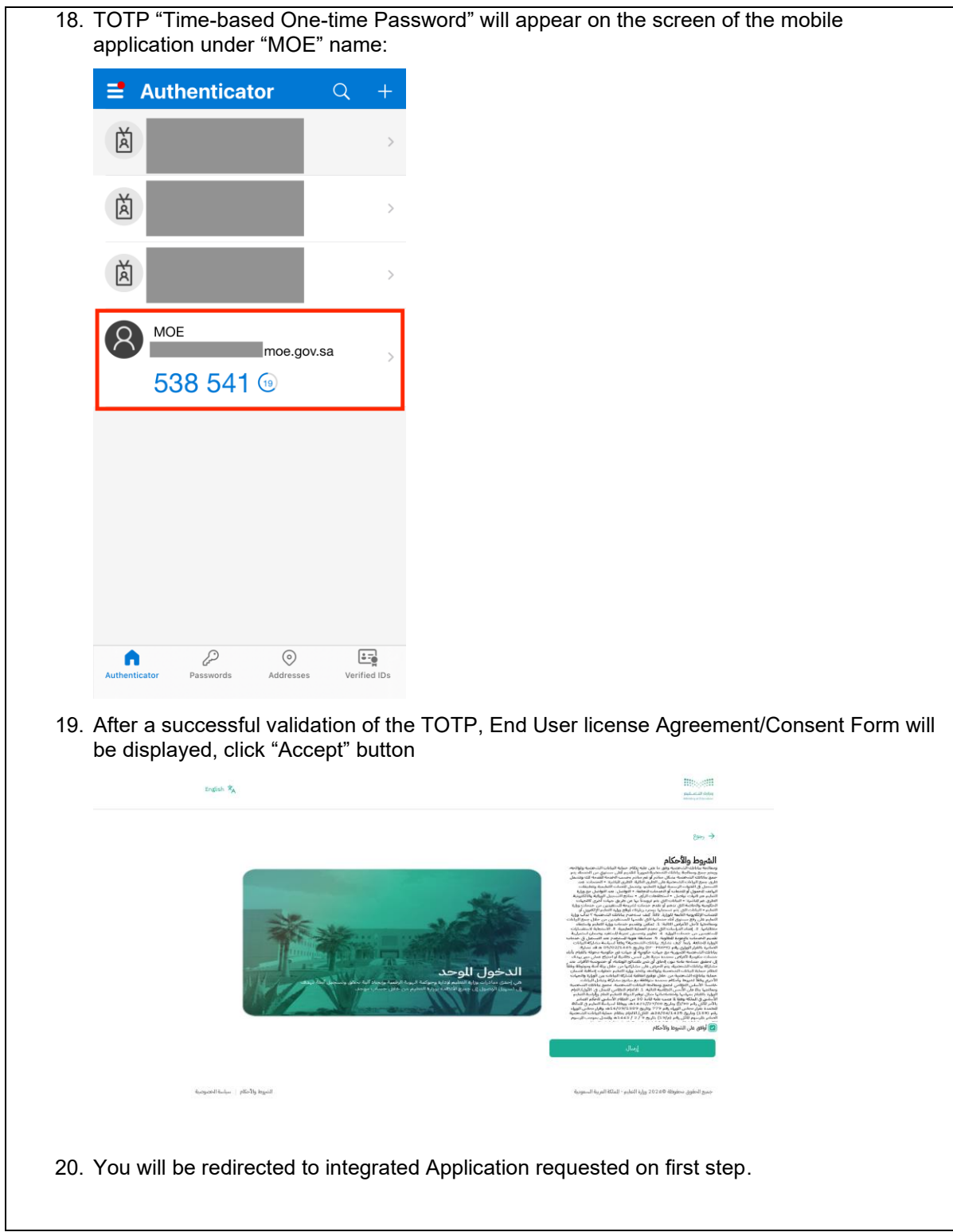

#### <span id="page-27-0"></span>**2.3 Existing User - Normal/Regular Login**

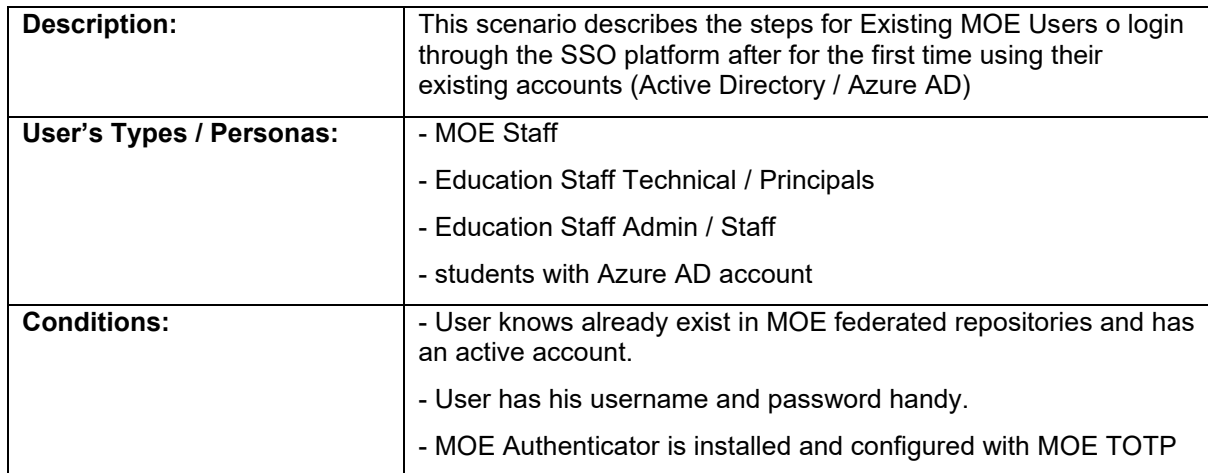

#### **Detailed Steps:**

- 1. User Type integrated application URL (Ex: Faris, Khadamati, or Noor URL) and select the right option to login through SSO.
- 2. User Enter his AD/Azure email address OR registered National ID (National ID or Residency ID) along with a valid captcha and click on next

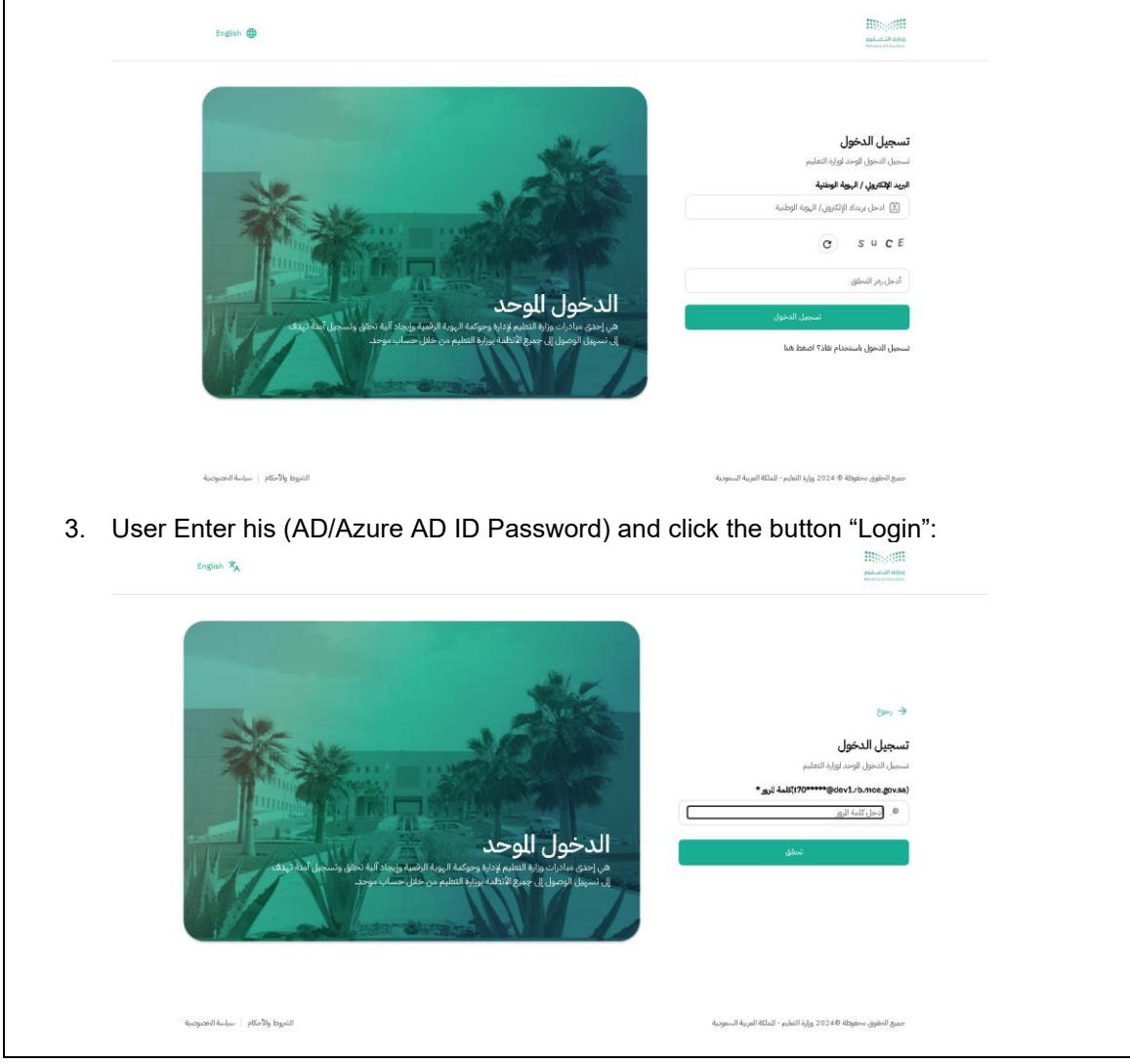

4. After successful user credential validation, you will be prompted to provide the TOTP code from the MOE Authenticator app. Enter the code shown in the MOE authentication (This action needs to be completed before 10 minutes):

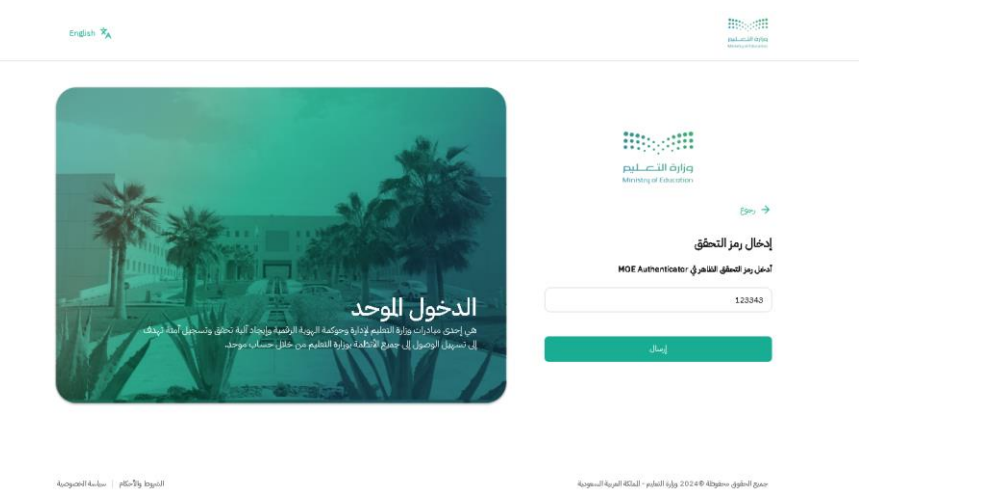

- 5. Open "Microsoft Authenticator" mobile application
- 6. TOTP "Time-based One-time Password" will appear on the screen of the mobile application under "MOE" name:

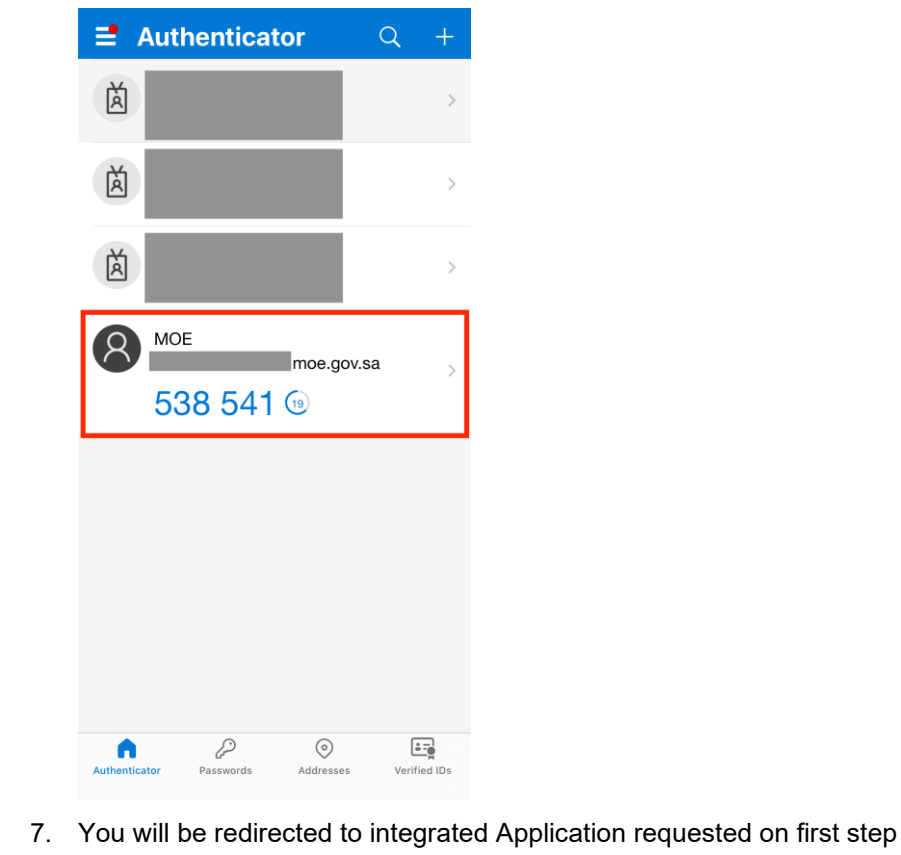

#### <span id="page-29-0"></span>**2.4 TOTP Reset – New Device registration or Device Lost/Stolen/Damaged**

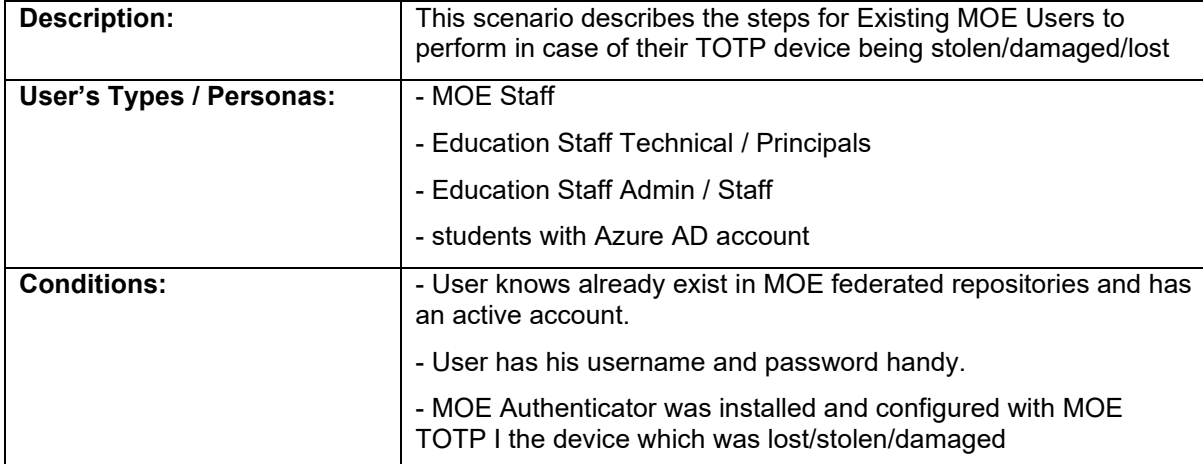

#### **Detailed Steps:**

- 1. User needs to contact the helpdesk team by dialing the helpdesk Phone number (refer [point: 3\).](#page-34-0)
- 2. Help desk will collect the user details and verify if the user is a legitimate user.
- 3. Post verification helpdesk team will de-register the TOTP for the user (i.e) All the devices which have the user TOTP configured will be removed.
- 4. Help desk team will notify the user of the de-registration.
- 5. User Type integrated application URL (Ex: Faris, Khadamati, or Noor URL) and select the right option to login through SSO.
- 6. User Enter his AD/Azure email address OR registered National ID (National ID or Residency ID) along with a valid captcha and click on next

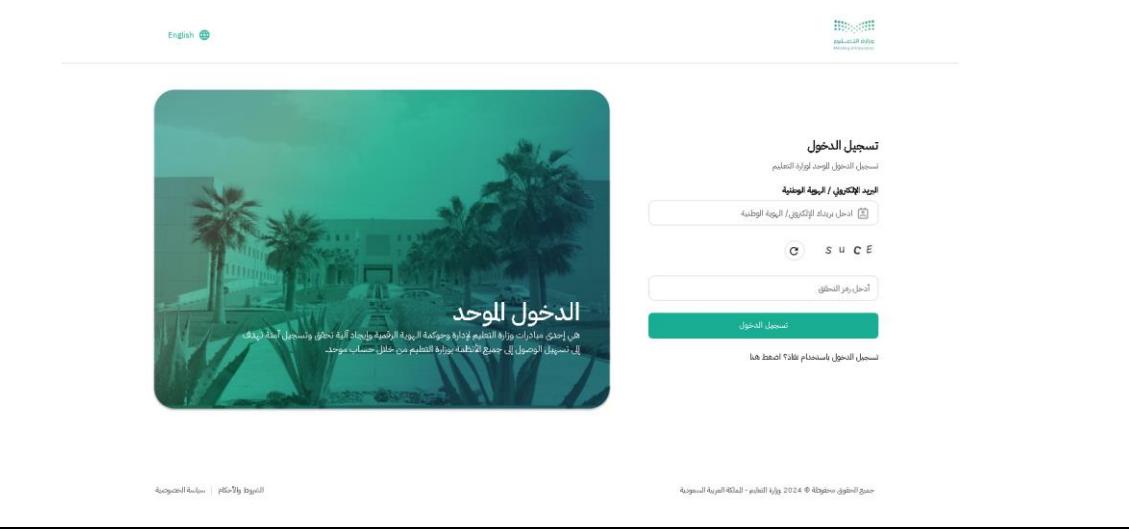

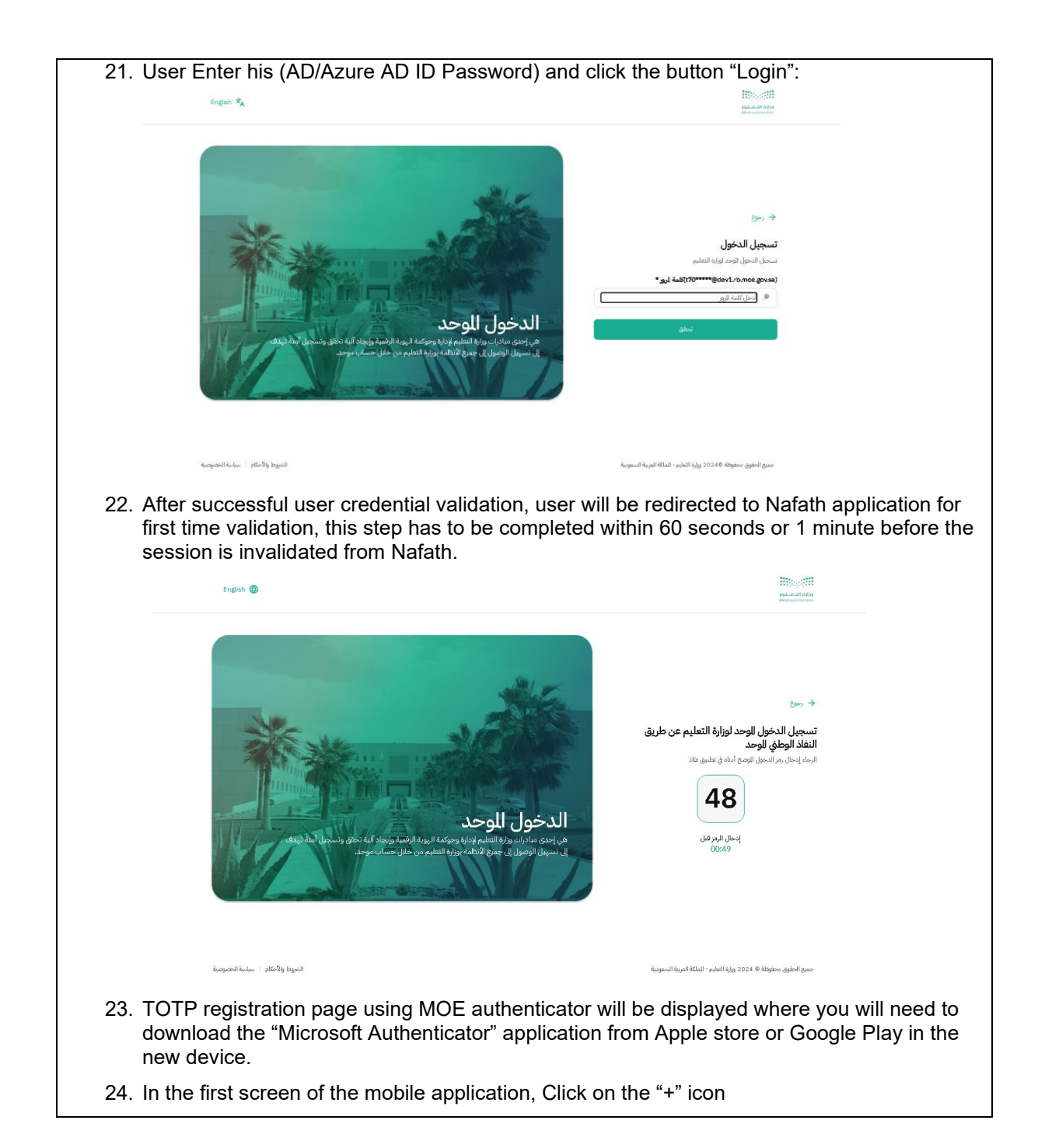

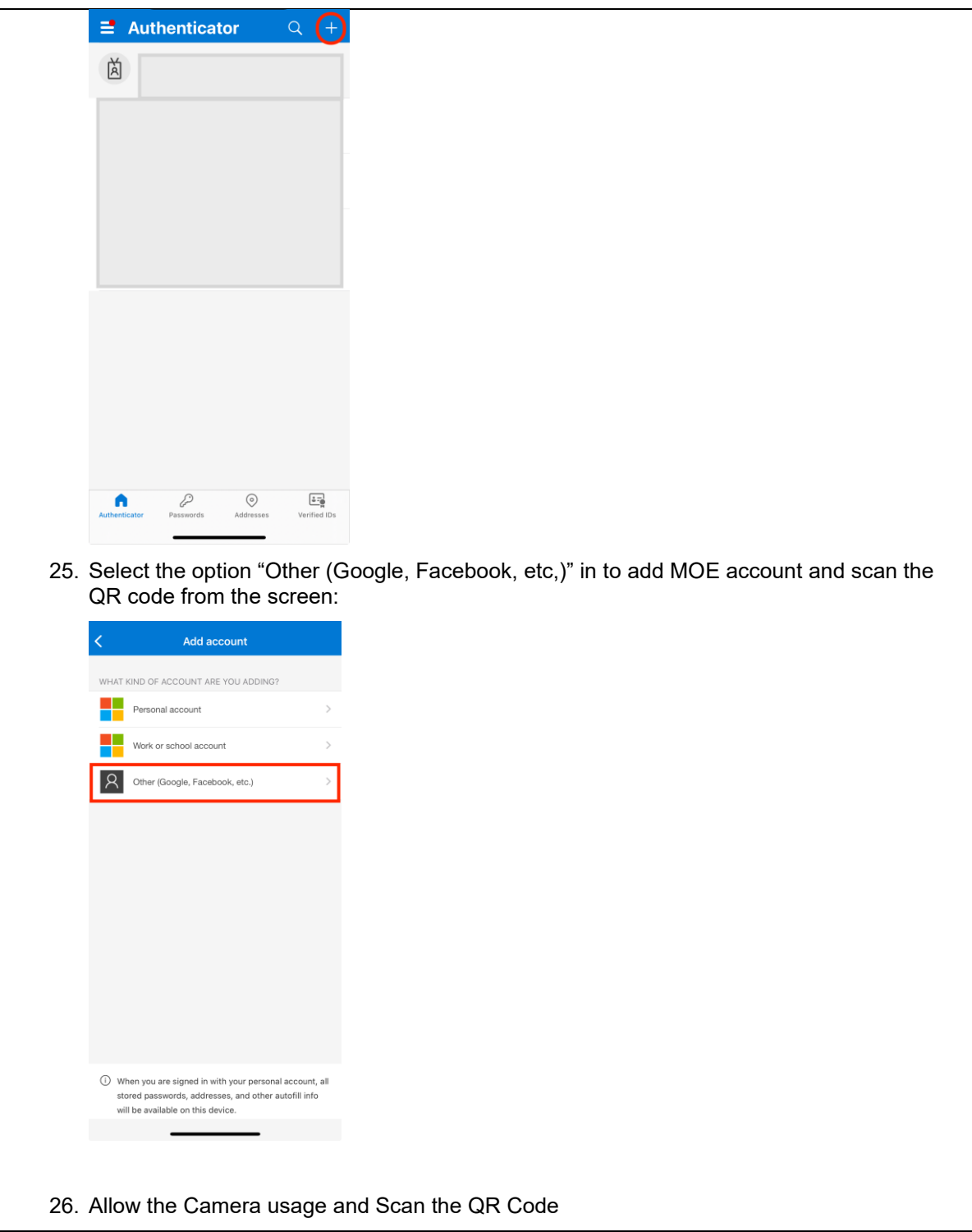

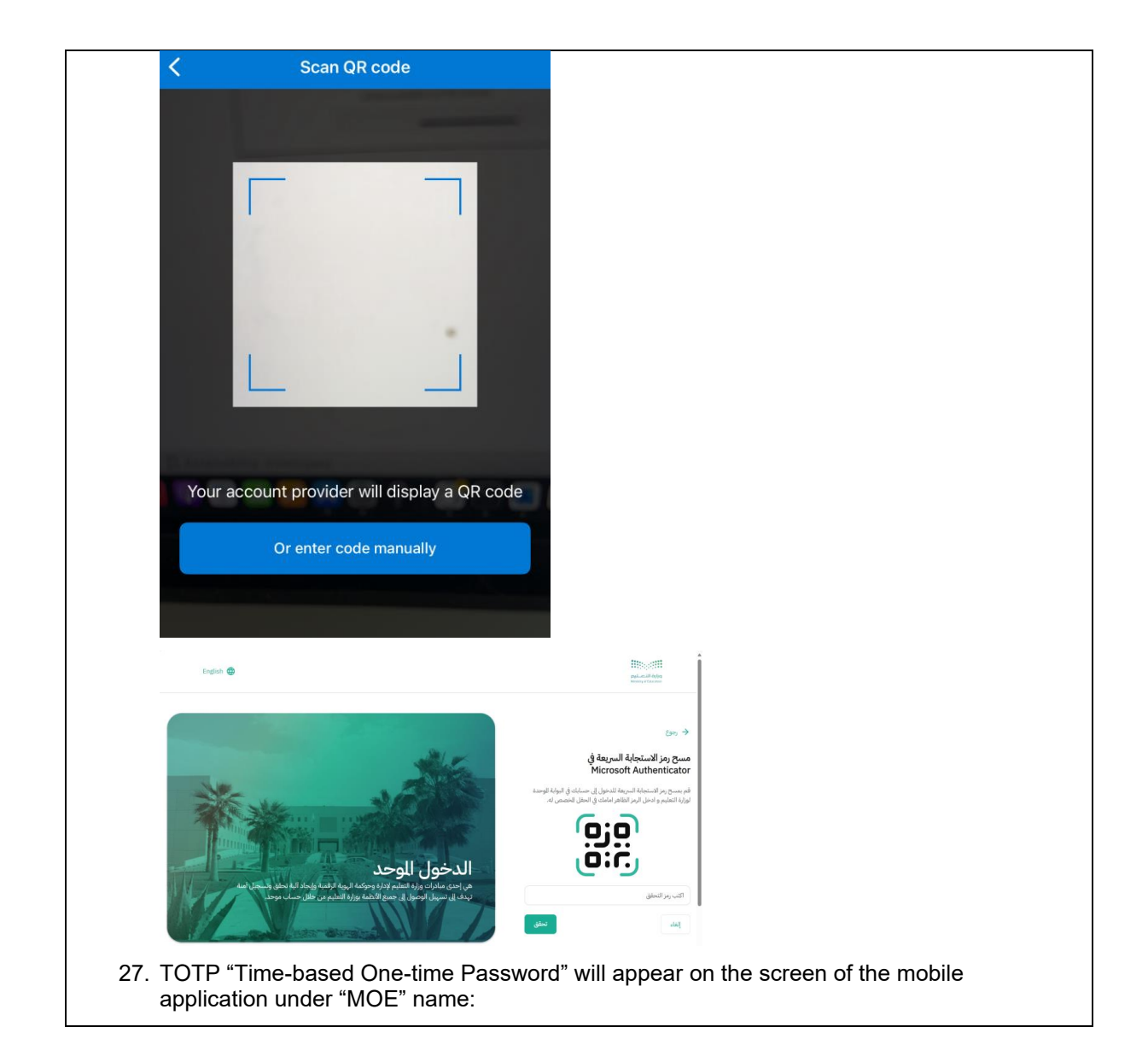

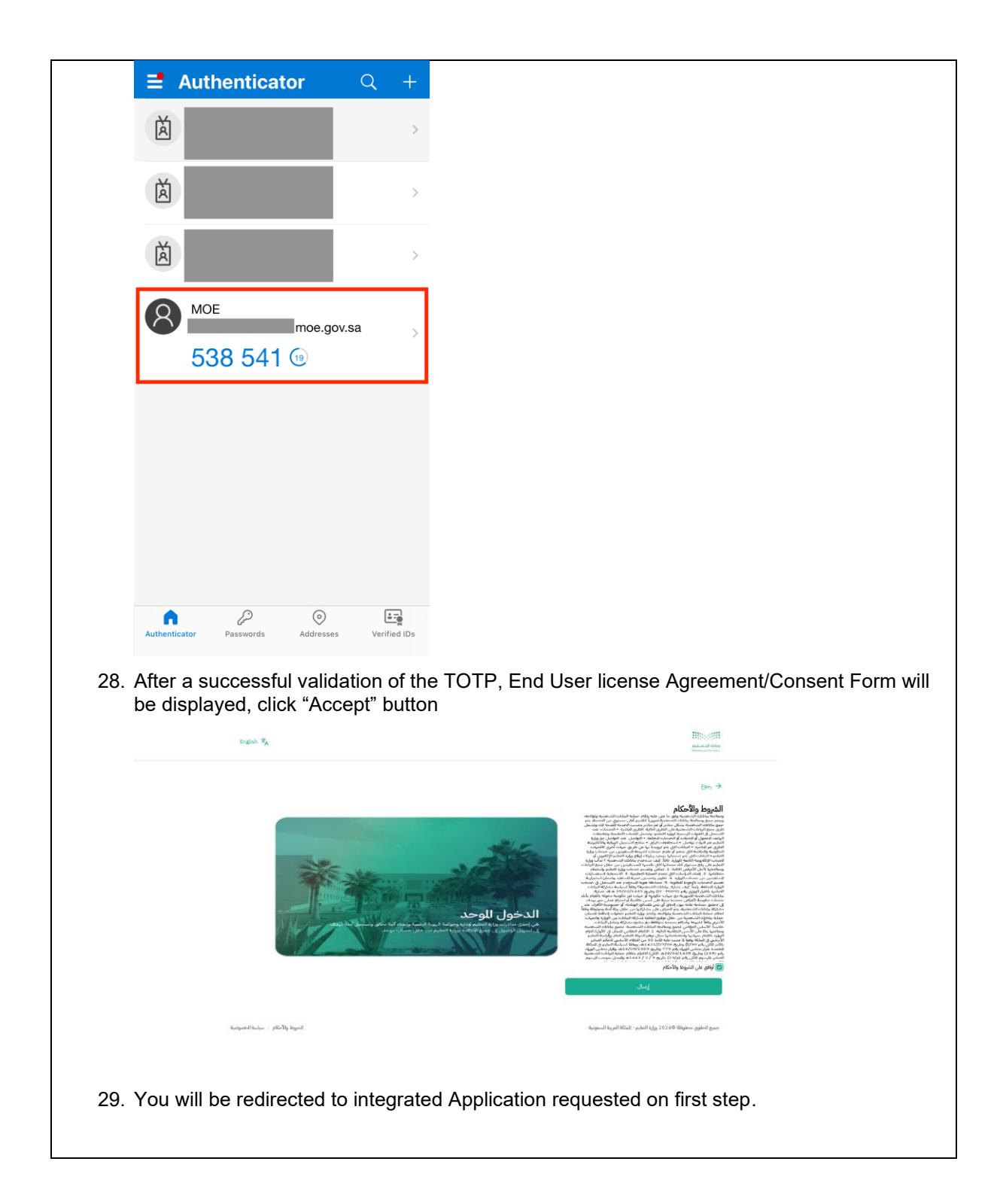

## <span id="page-34-0"></span>3 دليل الدعم الفني باللغة العربية **\ GUIDE ENGLISH DESK HELP**

#### <span id="page-34-1"></span>**3.1 تفاصيل االتصال بدعم الفني***:*

عند مواجهتكم مشكلة في الدخول للنظام :

- يمكنكم التواصل مع مدير المدرسة
- أو التواصل على الهاتف 19996

#### <span id="page-34-2"></span>**3.2 Helpdesk Contact Details in English**

If you encounter a problem accessing the system:

- You can contact the school principal
- Or call 19996